*Klaus Rechenberger / Hans Andraschko Herbert Bauer / Ulrich Freiberger / Günther Kühlewind*

# **DREIDGEO**

# **Ein multifunktionales WINDOWS-Programm zur 3D-Darstellung von Objekten der analytischen Geometrie**

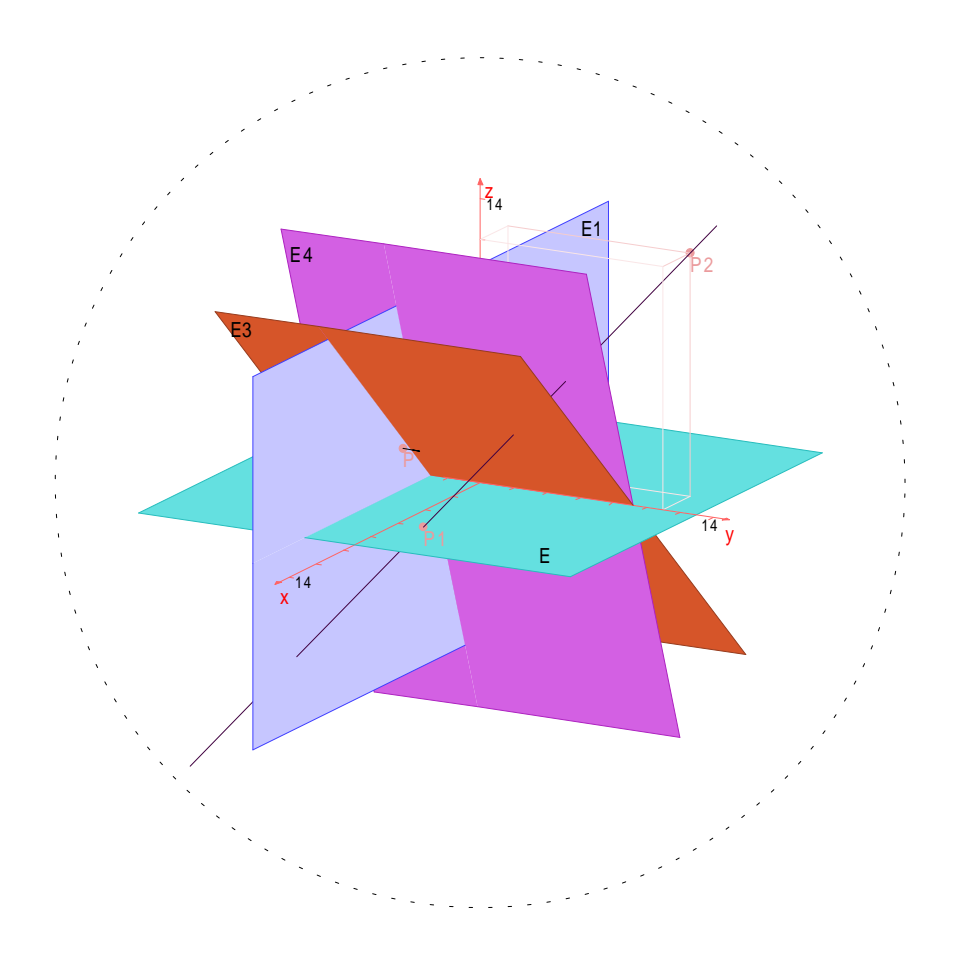

Zentralstelle für Computer im Unterricht Augsburg 2000

*Klaus Rechenberger / Hans Andraschko Herbert Bauer / Ulrich Freiberger / Günther Kühlewind*

# **DREIDGEO**

# **Ein multifunktionales WINDOWS-Programm zur 3D-Darstellung von Objekten der analytischen Geometrie**

Zentralstelle für Computer im Unterricht Augsburg 2000

Erarbeitet im Auftrag des Bayerischen Staatsministeriums für Unterricht und Kultus im Rahmen des Arbeitskreises

"Erarbeitung eines Übungsprogramms zur räumlichen Darstellung in der Analytischen Geometrie"

an der Zentralstelle für Computer im Unterricht.

#### *Arbeitskreisleiter:*

Werner Liessel Zentralstelle, Augsburg

*Mitglieder des Arbeitskreises:*

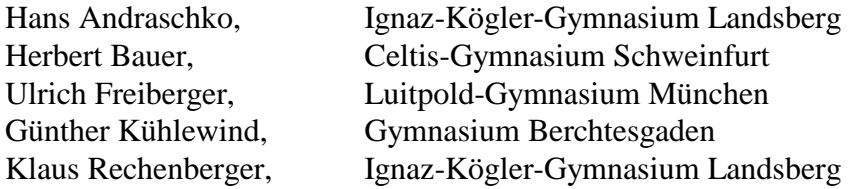

#### *Erstellung des Programms:*

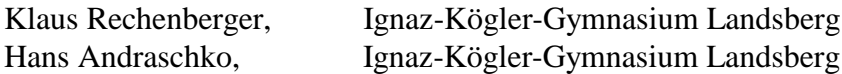

*Begleitende fachliche Beratung und Erarbeitung einzelner Programm-Module:*

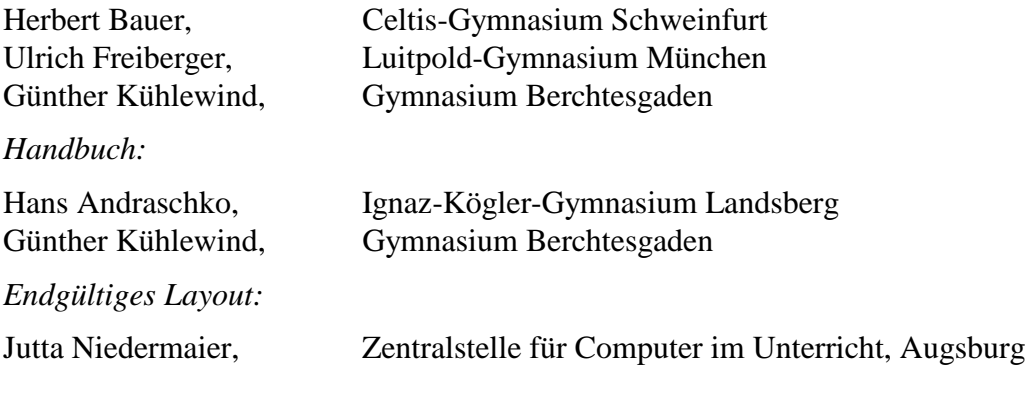

#### *Lizenzbedingungen*

Schulen, die das Programm DREIDGEO über die Zentralstelle für Computer im Unterricht bezogen haben, können die Materialien (Programm und Begleitmaterial) ganz oder teilweise an der eigenen Schule kopieren. Diese Erlaubnis schließt auch die häusliche Vorbereitung der Lehrer und ggf. der Schüler mit ein.

Die Weitergabe an Institutionen oder Personen außerhalb der eigenen Schule ist nicht gestattet. © Nachdruck – auch auszugsweise – nur mit Genehmigung der Zentralstelle für Computer im Unterricht, Augsburg.

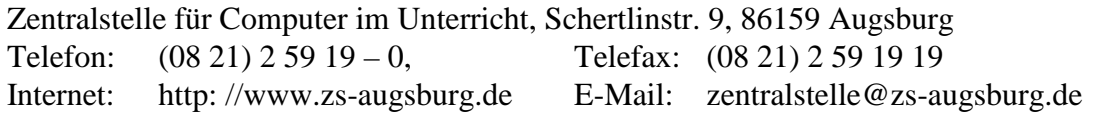

#### **Vorwort**

Der Arbeitskreis "Erarbeitung eines Übungsprogramms zur räumlichen Darstellung in der Analytischen Geometrie" hat es sich zur Aufgabe gestellt, für die entsprechenden Teilgebiete der Mathematik im Gymnasium und in der Fachoberschule bzw. Berufsoberschule ein Werkzeug zur Verfügung zu stellen, das es erlaubt, die mathematisch abstrakte rechnerische Behandlung raumgeometrischer Fragestellungen durch entsprechende Visualisierung zu verifizieren bzw. den analytischen Lösungsweg anschaulich zu unterstützen.

Oft genug haben Lehrkräfte die Erfahrung gemacht, dass den Schülerinnen und Schülern die Lösung einer analytisch-geometrischen Aufgabe nur deswegen schwer fällt, weil sie sich die beteiligten geometrischen Objekte und ihre gegenseitige Lage nicht vorstellen können. Erst der entsprechende Hinweis auf eine ganz bestimmte Ansicht der Objekte assoziiert dann den möglichen Lösungsweg. Zum Zweiten lassen sich viele Probleme mathematisch eleganter und effizienter lösen, wenn man sie auf elementargeometrische Problemstellungen zurückführt, anstatt einen zwar möglichen, aber oft ungeheuer aufwendigen analytischen Ansatz zu wählen und in mühsamer und damit für Schüler häufig fehleranfälligen rechnerischen Weise eine Lösung zu suchen.

Das Programm DreiDGeo veranschaulicht in konsequenter Art die in der Analytischen Geometrie üblicherweise auftretenden Probleme im Zusammenhang mit Punkten, Geraden, Ebenen und Vektoren. (Aus Darstellungsund Rechenleistungsgründen wurde auf die Kugel verzichtet.) Das Programm bedient sich dabei der bereits von den Programmen Virtueb, Rotieren, Anaglyph und KOERPER bekannten virtuellen Sphäre, mit deren Hilfe eine geometrische Szene dynamisch im Raum gedreht werden kann, so dass die räumliche Vorstellung nachhaltig unterstützt wird. Dadurch entsteht erstens ein plastischer Raumeindruck der gegenseitigen Lage der geometrischen Objekte und zweitens lassen sich Lagen erzeugen, die eine jeweilige elementargeometrische Lösung des Problems "ins Auge springen" lassen.

Mit dem Programm DreiDGeo schließt die Zentralstelle die Reihe der Geometrie-Programme ab. Die Programme Virtueb, Rotieren, Anaglyph, Cavalieri, KOERPER und DreiDGeo erlauben es, den gesamten schulischen Unterricht in Raumgeometrie von der Darstellung einfachster Körper bis zur Behandlung komplexer analytischer Fragestellungen anschaulich abzuhandeln.

Die Reihe sollte daher zur Grundausstattung jeder Schule gehören. Der Arbeitskreis hofft, dass auch das Programm DreiDGeo wiederum bei den Lehrkräften Anerkennung findet, indem es häufig im Unterricht zum Einsatz kommt. Für jeden Hinweis zur Verbesserung sind die Autoren dankbar.

März 2000

Werner Liessel, Studiendirektor

# **DREIDGEO**

## Inhalt

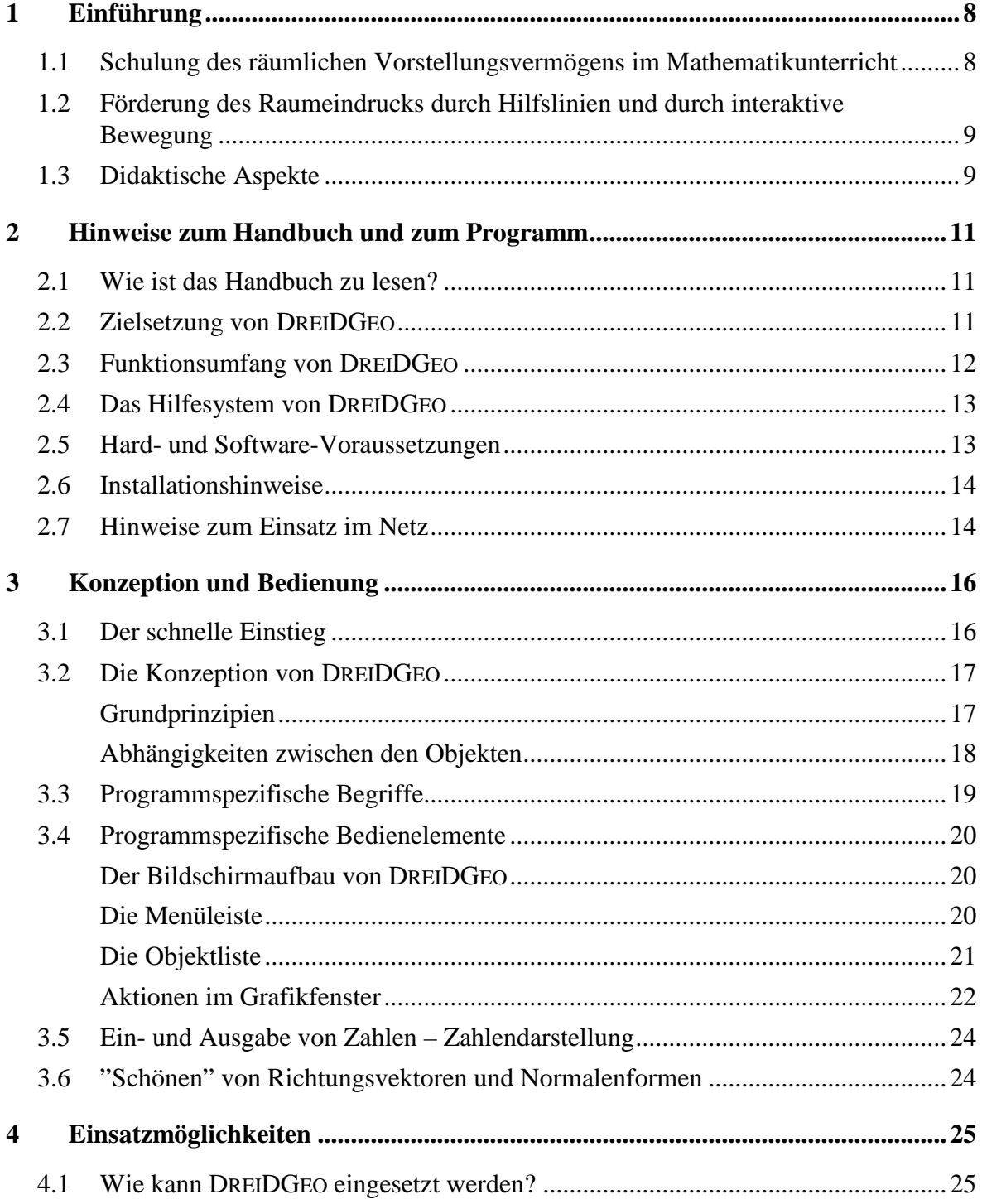

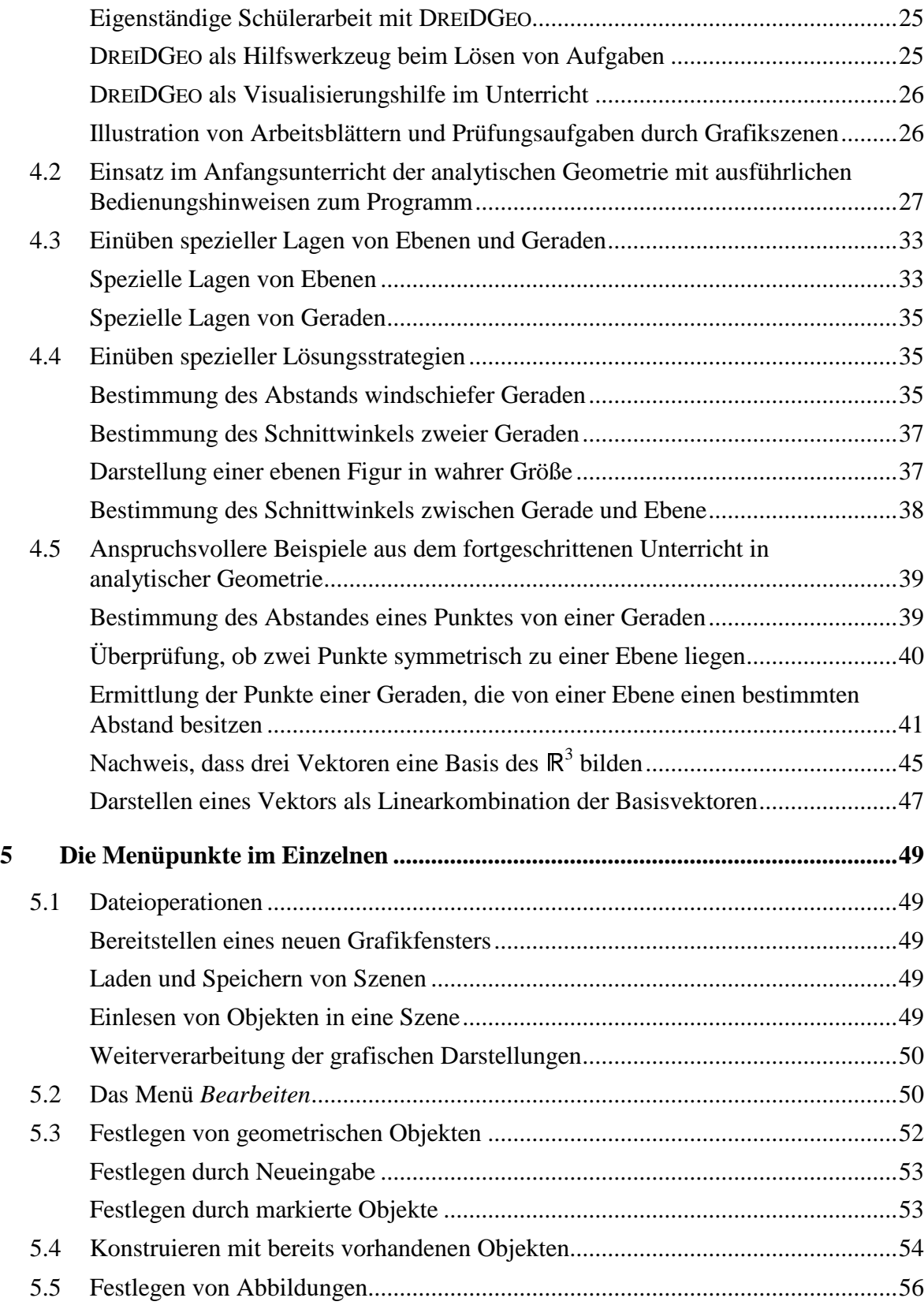

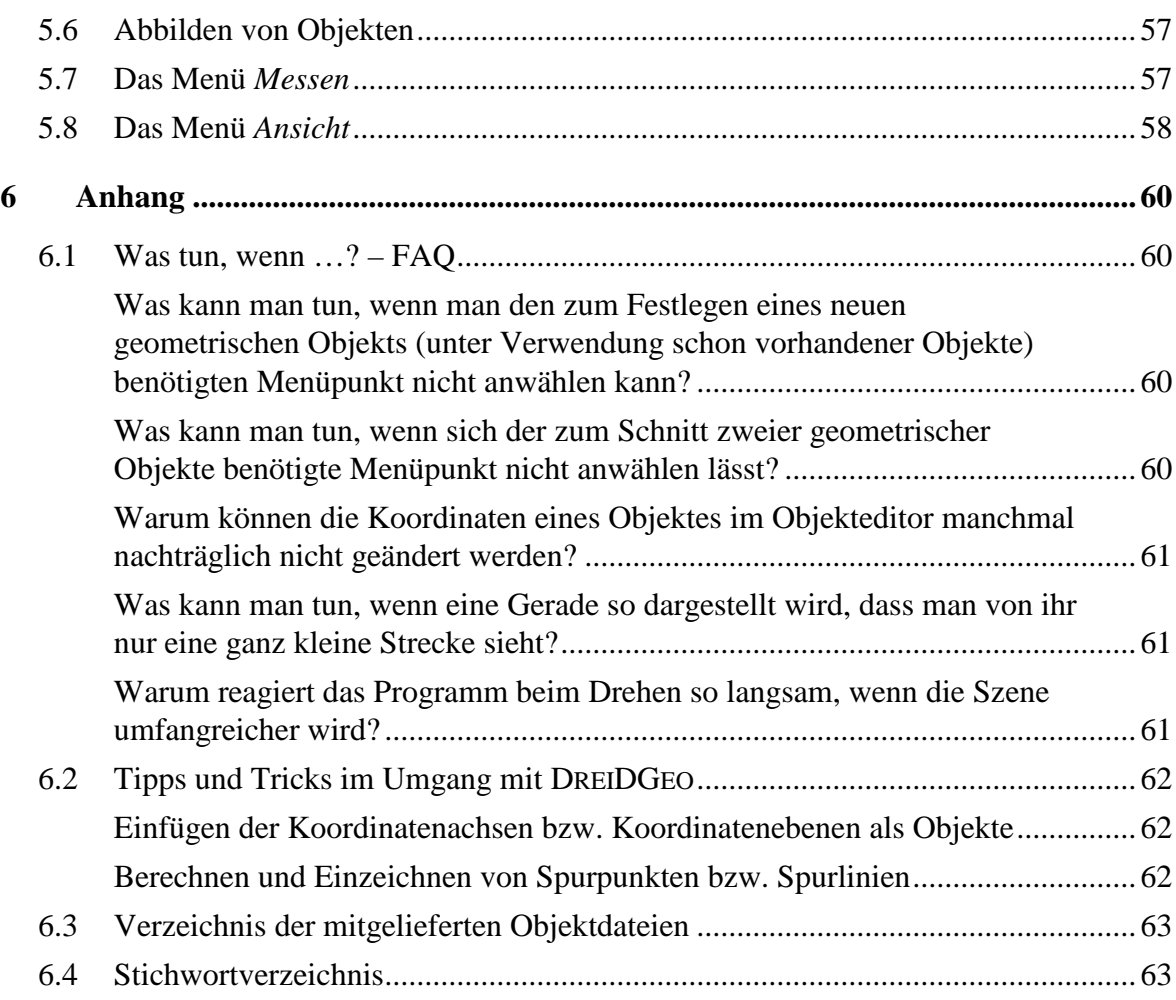

#### **1 Einführung**

#### **1.1 Schulung des räumlichen Vorstellungsvermögens im Mathematikunterricht**

In den Mathematiklehrplänen aller Bundesländer ist die Fähigkeit der Raumvorstellung als ein wichtiges Lernziel verankert. Der Mathematikunterricht führt dabei an mehreren Stellen in die Geometrie des Raumes ein:

- In der Unter- und Mittelstufe bei der Berechnung von Körpern wie Quader, Prisma, Zylinder, Kegel und Kugel. Hierzu wurden an der Zentralstelle für den Schuleinsatz die Programme "Körper" und "Cavalieri" entwickelt. Zum reinen Training des räumlichen Vorstellungsvermögens stehen die Programme "VirtUeb" und "AnaGlyph" den bayerischen Schulen zur Verfügung.
- In der Jahrgangsstufe 11 bei der Behandlung der sphärischen Trigonometrie (Unterstützung durch das Programm "Kugel").
- In der Kollegstufe im Rahmen der linearen analytischen Geometrie.

Welcher Mathematiklehrer hätte sich nun beim Unterrichten im Grund- oder Leistungskurs nicht schon immer gewünscht, dass neben den abstrakten mathematischen Ausdrücken sogleich eine konkrete Veranschaulichung der angeschriebenen Formeln stattfände? Viele Lehrer wandern mit Platten (für die Ebenen) und Stäben (für die Geraden) durch das Schulhaus und sind letztlich enttäuscht, wenn die Veranschaulichung trotz erheblicher "Verrenkungen" nur mühsam gelingt. Diese didaktische Lücke soll das Programm DREIDGEO füllen. Es stellt die Elemente der analytischen Geometrie im R<sup>3</sup> sofort räumlich dar und erlaubt auf diese Weise, die Beziehungen der Elemente untereinander anschaulich zu erkennen.

Das Programm DREIDGEO leistet dabei aber auch noch ein Weiteres: Die Schülerinnen und Schüler erfahren bei der Benutzung des Programmes, dass sie selbst es sind, die sich etwas Neues beibringen. Durch interaktives Hantieren mit der gläsernen Sphäre, zunächst ungeübt, später immer gezielter, schulen sie ohne Zutun des Lehrers ihr Vorstellungsvermögen, solange, bis sie in der Lage sind, brauchbare Aussagen über eine räumliche Szene zu machen. Die mathematische Verifizierung ist dann nur noch ein "notwendiges Übel".

### **1.2 Förderung des Raumeindrucks durch Hilfslinien und durch interaktive Bewegung**

Das Problem bei der Darstellung einfacher räumlicher Elemente wie Punkte, Geraden oder Ebenen auf dem (flachen) Bildschirm ist, dass man stets nur ein zweidimensionales "flaches" Abbild der räumlichen geometrischen Objekte erhält. Bei ausgedehnten Körpern kann man durch Perspektive, Beleuchtungsart, Schattierung und dergleichen den gewünschten räumlichen Eindruck erzielen. Bei den einfachen, mehr abstrakten geometrischen Gebilden dagegen wie Punkten, Geraden oder Ebenen steht diese Möglichkeit nicht oder nur sehr begrenzt zur Verfügung.

Das Programm DREIDGEO setzt zur Erzeugung des räumlichen Eindrucks zwei verschiedene Strategien ein: Zum Einen verdeutlichen verschiedenartige Hilfslinien die Lage der Punkte im Raum (siehe z. B. rechts) und zum Anderen lässt das Bewegen der kompletten Szene (zusammen mit allen Hilfslinien) die Objekte

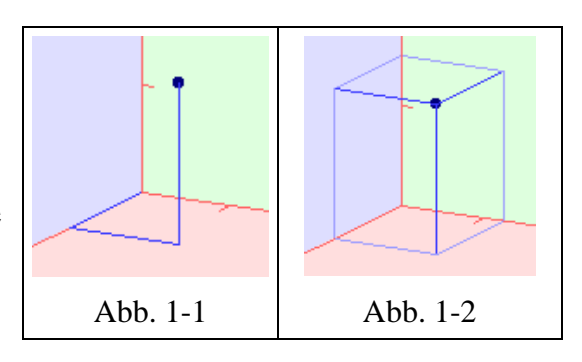

gleichsam "räumlich lebendig werden". Die geometrischen Gebilde werden dabei sozusagen innerhalb einer Glaskugel aufgebaut. Der Benutzer kann dann diese Glaskugel jederzeit interaktiv in alle Himmelsrichtungen drehen und so die aufgebaute Szene von allen Seiten betrachten.

Es ist ganz erstaunlich, wie durch das eigenständige Hantieren mit der Grafik auch bei Schülern mit räumlichen Vorstellungsschwierigkeiten das korrekte Erkennen räumlicher Beziehungen in kürzester Zeit stark verbessert wird.

## **1.3 Didaktische Aspekte**

Durch das Hantieren mit der gläsernen Sphäre erfahren die Schülerinnen und Schüler beim Suchen nach einer geeigneten Ansicht der geometrischen Szene sehr bald, dass es ganz bestimmte Blickrichtungen gibt, in denen gewisse Aspekte besonders deutlich hervortreten.

• Der Abstand einer zu einer Ebene parallelen Geraden wird sichtbar, wenn man die Ebene als gerade Linie oder die Gerade als Punkt erblickt. Das Gleiche gilt für den Abstand eines Punktes von einer Ebene.

- Die wahre Länge einer Strecke kann man sehen, wenn eine Lotebene zur Strecke nur noch eine gerade Linie ist.
- Die wahre Größe einer ebenen Figur wird sichtbar, wenn ein Lot auf die Ebene als Punkt erscheint.
- Auch für windschiefe Geraden gibt es besondere Lagen, in denen z. B. der kürzeste Abstand oder das gemeinsame Lot gut erkennbar sind.

Die rechnerische Lösung der angesprochenen Probleme kann dann vom Schüler wesentlich leichter selbst erarbeitet werden. Nicht selten finden die Schüler sogar ganz überraschende Lösungen, die eher von der Anschauung und weniger vom mathematischen Algorithmus hergeleitet werden.

## **2 Hinweise zum Handbuch und zum Programm**

#### **2.1 Wie ist das Handbuch zu lesen?**

- **Zum Einstieg** in das Programm sollten sich alle Anwender, auch die schon erfahreneren, im Abschnitt *3 Konzeption und Bedienung* mit der objektorientierten Konzeption und den programmspezifischen Bedienelementen des Programms auseinandersetzen. Ein ausführlich und schrittweise erklärtes Einführungsbeispiel findet man im Kapitel *4.2 Einsatz im Anfangsunterricht der analytischen Geometrie mit ausführlichen Bedienungshinweisen zum Programm.*
- **Fortgeschrittene Benutzer**, die auch mathematisch leistungsfähig und besonders interessiert sind, können in den Einsatzbeispielen zur Fachoberschule (Abschnitt 4.5) sehen, wie man mit DREIDGEO u. a. auch Probleme mit Ebenen- und Geradenscharen behandeln kann.
- **Alle Benutzer** finden interessante Aspekte des Vereinfachens von Aufgaben durch die Wahl spezieller Lagen in den Abschnitten *4.3 Einüben spezieller Lagen von Ebenen und Geraden* und *4.4 Einüben spezieller Lösungsstrategien*.
- **Detaillierte Informationen** über alle Programmfunktionen sind im Nachschlagteil *5 Die Menüpunkte im Einzelnen* zu finden.
- Bei der **Klärung von Fragen** kann das Kapitel *6.1 Was tun, wenn …? – FAQ* hilfreich sein.

### **2.2 Zielsetzung von DREIDGEO**

Das Programm DREIDGEO ist ein universeller Arbeitsplatz für die Raumgeometrie, der speziell für den mathematisch-naturwissenschaftlichen und technischen Unterricht der Sekundarstufe II aller Schulgattungen entwickelt wurde. DREIDGEO stellt eine Vielzahl von Trainingsmöglichkeiten für die Schulung des bei Heranwachsenden oft noch unvollständig ausgeprägten räumlichen Vorstellungsvermögens bereit.

DREIDGEO ist ein Werkzeug, mit dem man Objekte der dreidimensionalen analytischen Geometrie "mit der Maus begreifen" und sie mit ihrem zweidimensionalen Bild am Bildschirm in Verbindung bringen kann.

#### **2.3 Funktionsumfang von DREIDGEO**

Das Programm DREIDGEO besitzt einen enormen Funktionsumfang und ermöglicht damit sehr viele und verschiedenartige Unterrichtseinsätze. Jeder Lehrer muss für sich entscheiden, wo und wie er dieses Programm verwendet.

Einen ersten Überblick über die mannigfaltigen Einsatzmöglichkeiten soll die folgende thematisch gestraffte Auflistung der Leistungsmerkmale des Programms liefern:

- **Festlegung geometrischer Objekte:** Tastatureingabe, Laden einer Szene und Import einzelner Objekte.
- **Vorgesehene Grundelemente:** Punkt, Gerade und Strecke, Vektor und Pfeil, Ebene, Dreieck und Pyramide.

Diese Elemente können auf alle in der Mathematik üblichen Arten definiert werden. Eine Ebene kann z. B. durch die Parameterform oder die Normalenform (auch Koordinatenform genannt) festgelegt werden. Ebenso können drei die Ebene bestimmende Punkte, ein Punkt und zwei Vektoren, ein Punkt und ein Normalvektor, zwei Geraden, eine Gerade und ein Punkt und schließlich auch eine Gerade und ein Vektor eingegeben werden.

• **Interaktives Rotieren der Szene:** Die jeweils dargestellte Szene kann mit Hilfe der Maus beliebig im Raum gedreht werden (siehe auch Seite 22).

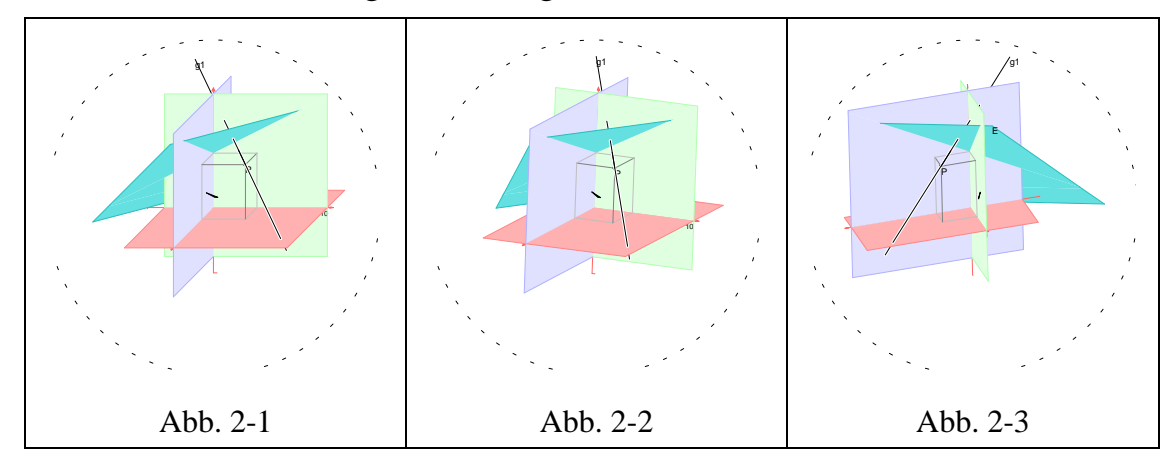

• **Geometrische Operationen:** Inzidenzuntersuchungen, Bilden eines Lotes (Lotvektor, Lotgerade, Lotebene) und Ermitteln der Mitte (Mittelpunkt, Schwerpunkt, Winkelhalbierende). Mit Vektoren können Operationen wie Bilden des Gegenvektors, Vektoraddition oder Vektorprodukt vorgenommen werden.

- **Geometrische Abbildungen:** Spiegelung (an einem Punkt, an einer Geraden oder an einer Ebene), zentrische Streckung und Projektion (Orthogonal- oder beliebige Parallelprojektion).
- **Koordinatensystem:** Darstellungsbereich, Skalierung und Beschriftung des Koordinatensystems können beliebig gewählt werden. Achsen und Koordinatenebenen können ein- oder ausgeblendet werden. Auch Vergrößern und Verkleinern des Darstellungsbereichs (Zoomen) sind vorgesehen.
- **Dateiverarbeitung:** Speichern und Laden raumgeometrischer Szenen; nachträglicher Import häufig benötigter Grundelemente, Drucken und Exportieren der dargestellten Grafiken.
- **Drei-D-Darstellung:** Das Programm DREIDGEO sieht für die Darstellung der geometrischen Szenen die aus dem Unterricht bekannte Kabinettprojektion vor.

Schwerpunkt des Programms ist dabei stets die raumgeometrische Darstellung und nicht das rechnerische Lösen von Problemen der analytischen Geometrie.

### **2.4 Das Hilfesystem von DREIDGEO**

Im Programm stehen mehrere Arten der kontextsensitiven Hilfe zur Verfügung:

- Beim Drücken der Funktionstaste F1 wird die zum Dialogelement unter dem Mauscursor gehörende Hilfeseite angeboten. Ist für dieses Dialogelement keine Hilfe verfügbar, so wird wie durch den Menüpunkt *Hilfe – Inhalt* das Inhaltsverzeichnis des Hilfesystems aufgerufen.
- Zeigt beim Drücken von F1 die Maustaste auf einen Menüpunkt des Menüsystems, so wird die zugehörige Hilfeseite angezeigt.

#### **2.5 Hard- und Software-Voraussetzungen**

Voraussetzungen für die Verwendung des Programms DREIDGEO sind:

- MS-DOS-Rechner (ab Pentium 133 MHz, für umfangreiche Szenen mit mehreren dargestellten Ebenen möglichst Pentium II oder III)
- WINDOWS (Microsoft Corporation: Windows 9x/NT für die 32-Bit-Version DREIDGEO; Version 3.1 für die 16-Bit-Version DreiDG16)
- Farbbildschirm (möglichst in der Auflösung 800x600 oder höher), Maus

#### **2.6 Installationshinweise**

Das Programmsystem DREIDGEO besteht aus jeweils drei Dateien:

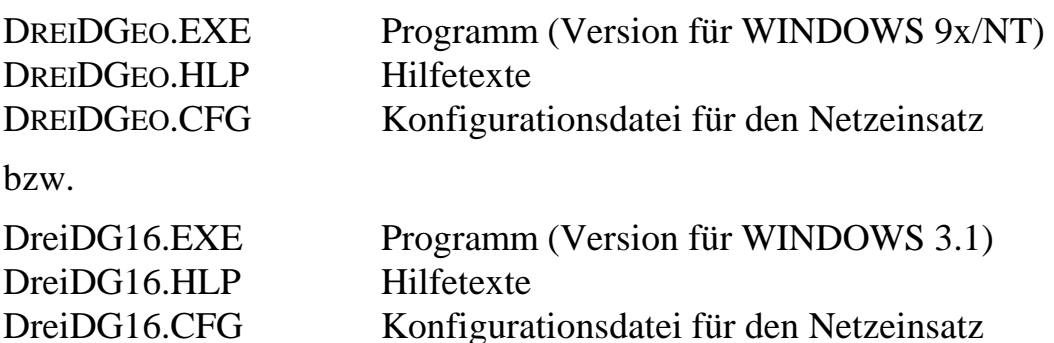

Außerdem sind in einem Ordner "Szenen" die im Anhang aufgelisteten geometrischen Szenen abgelegt (vergleiche Seite 63).

Alle Programmdateien und die Beispielsszenen werden vom zugehörigen Installationsprogramm SETUP.EXE in das einzugebende Verzeichnis der Festplatte kopiert, dies kann auch die Festplatte eines Netzservers sein. Außer einem Eintrag im Startmenü werden keinerlei Änderungen am WINDOWS-System vorgenommen, insbesondere werden keine Dateien in die WINDOWS-Verzeichnisse kopiert oder Einträge in der Windows-Registry vorgenommen.

#### **Deinstallation**

Die Deinstallation erfolgt über das entsprechende Icon im zugehörigen Programmverzeichnis.

Unter Windows 3.1 muss zum Entfernen des Programms DreiDG16 vom Rechner nur das entsprechende Verzeichnis mit allen seinen Dateien gelöscht werden. Außerdem sollte der zugehörige Eintrag im Windows-Programm-Manager entfernt werden.

### **2.7 Hinweise zum Einsatz im Netz**

DREIDGEO kann auch Rechnernetz eingesetzt werden. Wenn nicht eine lokale Installation von DREIDGEO vorgesehen ist, werden die folgenden Dateien (oder die entsprechenden der 16-Bit-Version) in ein mit Leserechten versehenes Verzeichnis des Netzwerkservers abgelegt:

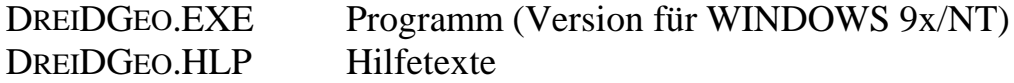

DREIDGEO.CFG Konfigurationsdatei für den Netzeinsatz

Normalerweise erzeugt bzw. aktualisiert DREIDGEO beim Beenden eine INI-Datei, in der vom Benutzer gewählte globale Einstellungen und auch der zuletzt verwendete Pfad zum Abspeichern der Szenen festgehalten werden. Dieses Verhalten kann in einem Schulnetz u. U. nicht erwünscht sein. Deshalb hat der Rechnerbetreuer die Möglichkeit, dies mittels Einträgen in der Konfigurationsdatei DREIDGEO.CFG zu steuern. Diese Einträge sind mit einem Editor (z. B. mit NotePad) vorzunehmen. Bei Auslieferung hat diese Datei den folgenden Inhalt, wobei mit einem Semicolon beginnende Zeilen nur zur Information des Benutzers dienen:

```
; Konfigurationsdatei für den Einsatz von DreiDGeo
; im Netz
;
; hier kann eingestellt werden, ob die INI-Datei
; gespeichert werden soll:
; SaveIniDatei= 1
; oder nicht:
; SaveIniDatei= 0
% und an welcher Stelle (z. B.)<br>
; INIPATH= => (d. h. k
; INIPATH= => (d. h. keine Angabe),
; Ablage im Windowsverzeichnis
; INIPATH= home => Ablage im Programmverzeichnis
; von DreiDGeo
; INIPATH= H:\big\backslash => Ablage in H:\big\backslash[Ini-Datei]
SaveIniDatei= 1
INIPATH= home
```
## **3 Konzeption und Bedienung**

#### **3.1 Der schnelle Einstieg**

In einem ersten Anwendungsbeispiel soll gezeigt werden, wie mit DREIDGEO eine Ebene E und eine Gerade g gezeichnet werden und außerdem der Schnittpunkt dieser beiden geometrischen Objekte bestimmt werden kann.

Zuerst müssen die darzustellenden Objekte erzeugt oder durch schon vorhandene Objekte festgelegt werden. (Alternativ kann natürlich auch eine früher erstellte Szene geladen oder eingefügt werden.)

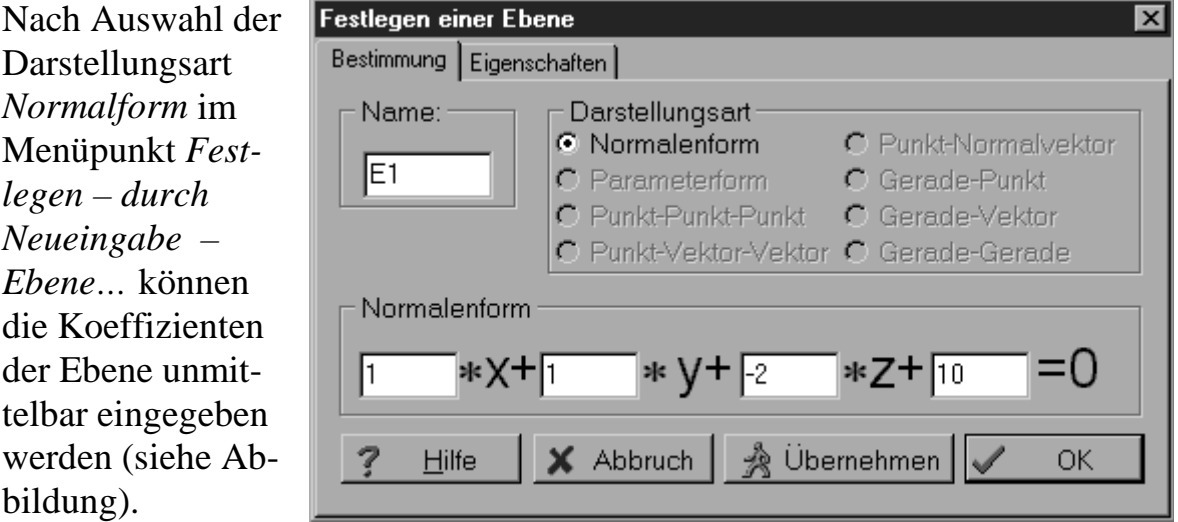

In einer zusätzlichen Eingabeseite *Eigenschaften* lassen sich die Darstellungsfarbe der Ebene und ihre Durchsichtigkeit (Transparenz) einstellen. Nach Abschluss dieses Dialogs mit OK wird die Ebene im räumlichen karthesischen Koordinatensystem sofort dargestellt. Durch Rotieren der Szene (Bewegen der Maus bei gedrückter linker Maustaste) kann man schon einen

recht guten Eindruck der Lage dieser Ebene gewinnen. Zurück in die Ausgangslage bewegt man die Szene mittels *Ansicht – Ausgangslage*.

Die Darstellung der Koordinatenachsen und -ebenen kann entsprechend den Wünschen angepasst werden (Menüpunkte *Ansicht – Koordinatenachsen…* bzw. *Ansicht – Koordinatenebenen…*).

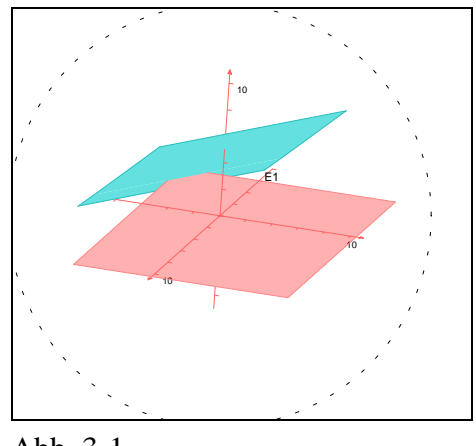

Abb. 3-1

Die Gerade g soll durch einen Punkt P und einen Richtungsvektor ü festgelegt werden, wobei P und ü evtl. später als eigenständige Objekte noch verwendet werden sollen. Man erzeugt deshalb den Punkt P (z. B. P (3| 4| 5))

und den Vektor  $\vec{u}$  (z. B.  $\vec{u} = |-1|$ ) − − ſ l I  $\mathsf{I}$ I  $\lambda$  $\overline{1}$  i. 1 1 1 ) (*Festlegen – durch Neueingabe – Punkt*…

bzw. *Festlegen – durch Neueingabe – Vektor*…). Der neu eingegebene Punkt wird sofort dargestellt. Der Vektor ist als Menge unendlich vieler parallelgleicher Pfeile nicht darstellbar.

Nun markiert man in der Objektliste den Punkt P und den Vektor ü (Mausklick bzw. <STRG>-Mausklick) und legt damit eine Gerade fest (Menüpunkt *Festlegen – durch markierte Objekte – Gerade*). In der Objektliste erscheint ein neuer Eintrag g1, im Grafikfenster wird die Gerade dargestellt. Durch Drehen der Szene (Bewegen der Maus bei gedrückter linker Maustaste) kann man sich ein genaueres Bild der Lage der Geraden  $g_1$  relativ zur Ebene machen. Gefällt der Name der Geraden nicht, so kann durch Doppelklick auf den Namen der zugehörige Dialog aktiviert werden.

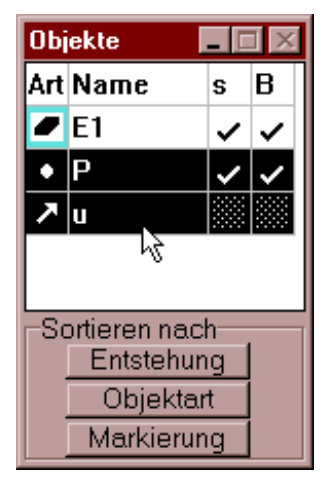

## **3.2 Die Konzeption von DREIDGEO**

### **Grundprinzipien**

Die Bedienung entspricht dem bei objektorientierten Programmen üblichen Standard:

- − Zuerst werden geometrische Objekte bereitgestellt, d. h. mit der Tastatur eingegeben (*Festlegen – durch Neueingabe – …*) oder aus einer Datei geladen,
- − mit Hilfe dieser Objekte werden u. U. neue Objekte definiert (*Festlegen – durch markierte Objekte – …*).
- − Ein Objekt oder mehrere Objekte werden markiert (durch Anklicken in der Grafikdarstellung oder in der Objektliste), und mit diesen markierten Objekten wird dann gearbeitet (z. B. *Abbilden – …* oder *Konstruieren – …*).

#### **Abhängigkeiten zwischen den Objekten**

In DREIDGEO kann es verschiedenartige Abhängigkeiten zwischen den geometrischen Objekten geben:

• Abhängigkeiten auf Grund der Festlegung durch markierte Objekte

Wird ein neues Objekt durch schon vorhandene Objekte festgelegt (*Festlegen – durch markierte Objekte – …*), so ändert sich dieses neue Objekt bei jeder Lageänderung der zugrunde liegenden Objekte. Wird die Festlegung durch eine Lageänderung mehrdeutig, weil z. B. die drei eine Ebene festlegenden Punkte auf einer Geraden liegen, so wird das festgelegte Objekt nach einem Warnhinweis ausgeblendet, aber nicht gelöscht.

Die Lage des neuen, abhängigen Objekts lässt sich im zugehörigen Eigenschaftendialog nicht mehr ändern. Dies kann nur durch Lageänderung der zugrunde liegenden Objekte geschehen.

Beim Löschen eines der zugrunde liegenden Objekte sind die davon abhängenden nicht mehr definiert. Sie werden deshalb automatisch mit gelöscht.

• Abhängigkeiten auf Grund von Konstruktionen

Das Ergebnis einer Konstruktion (z. B. der Schnittpunkt einer Geraden mit einer Ebene) ändert sich bei jeder Lageänderung der zugrunde liegenden Objekte. Wird die Inzidenzbedingung durch die Lageänderung eines der Objekte nachträglich geändert (z. B. weil die Gerade dann parallel zur Ebene verläuft), so verliert das erzeugte neue Objekt (hier der Schnittpunkt) seine "Entstehungsgeschichte", er wird dann zu einem "normalen" Objekt ohne Abhängigkeit.

Beim Löschen eines der bei der Konstruktion zugrunde liegenden Objekte werden alle durch die Konstruktion erzeugten Objekte mit gelöscht.

• Abhängigkeiten auf Grund von Abbildungen

Durch eine Abbildung erzeugte Objekte (Bildobjekte) ändern sich sowohl bei Lageänderung des der Abbildung unterzogenen Objekts (Originalobjekt) als auch bei Änderung des die Abbildung definierenden Objekts.

Ist also beispielsweise eine Gerade g' dadurch entstanden, dass eine Gerade g an einem Punkt P gespiegelt worden ist, so ändert sich die Lage von g' sowohl bei Änderung der Urbildes g als auch bei Änderung des Spiegelzentrums P.

Wird das Originalobjekt (hier: g) oder das die Abbildung definierende Objekt (hier: P) gelöscht, so wird das Bildobjekt (hier: g') mit gelöscht.

## **3.3 Programmspezifische Begriffe**

Mit dem Programm DREIDGEO können **geometrische Objekte** wie Punkte, Geraden, Ebenen, Strecken, Pfeile, Vektoren, Dreiecke und Pyramiden in einem räumlichen Koordinatensystem dargestellt werden. Die Gesamtheit der dargestellten Objekte – zusammen mit den Koordinatenachsen und -ebenen – wird als **Szene** bezeichnet.

Die Aktionsmöglichkeiten mit den geometrischen Objekten von DREIDGEO findet man in der Menüleiste:

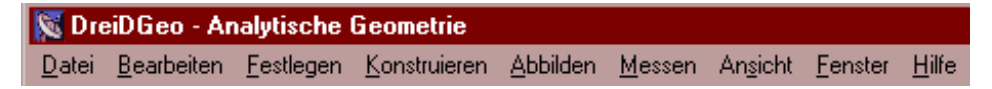

**Festlegen:** Die Objekte einer Szene werden entweder komplett neu angelegt (*Festlegen – durch Neueingabe –* …) oder aber durch schon vorhandene Objekte festgelegt (*Festlegen – durch markierte Objekte –* …). Beim Festlegen eines neuen Objekts durch schon vorhandene müssen diese zuvor in der Objektliste (siehe *3.4 Programmspezifische Bedienelemente*) durch Mausklick, gegebenenfalls zusammen mit der <Strg>-Taste markiert werden.

**Konstruieren:** Mit Hilfe schon vorhandener und markierter Objekte wird nach Anwenden einer "Konstruktionsvorschrift" ein neues geometrisches Objekt erzeugt (ein Schnittpunkt, eine Lotgerade, ein Mittelpunkt, etc.).

**Abbilden:** Mit diesem Menüpunkt lassen sich zum Einen Abbildungen festlegen (Spiegelungen, Streckungen, Projektionen), zum Anderen können ausgewählte Objekte über diese festgelegten Abbildungen abgebildet werden.

**Messen:** Typische Maßgrößen des markierten Objekts bzw. der markierten Objekte werden bestimmt und angezeigt (Betrag eines Vektors, Winkel zwischen zwei Geraden, etc.); bei den Menüpunkten dieses Menüs wird aber – im Gegensatz zu den bisherigen Aktionen – kein neues geometrisches Objekt erzeugt.

## **3.4 Programmspezifische Bedienelemente**

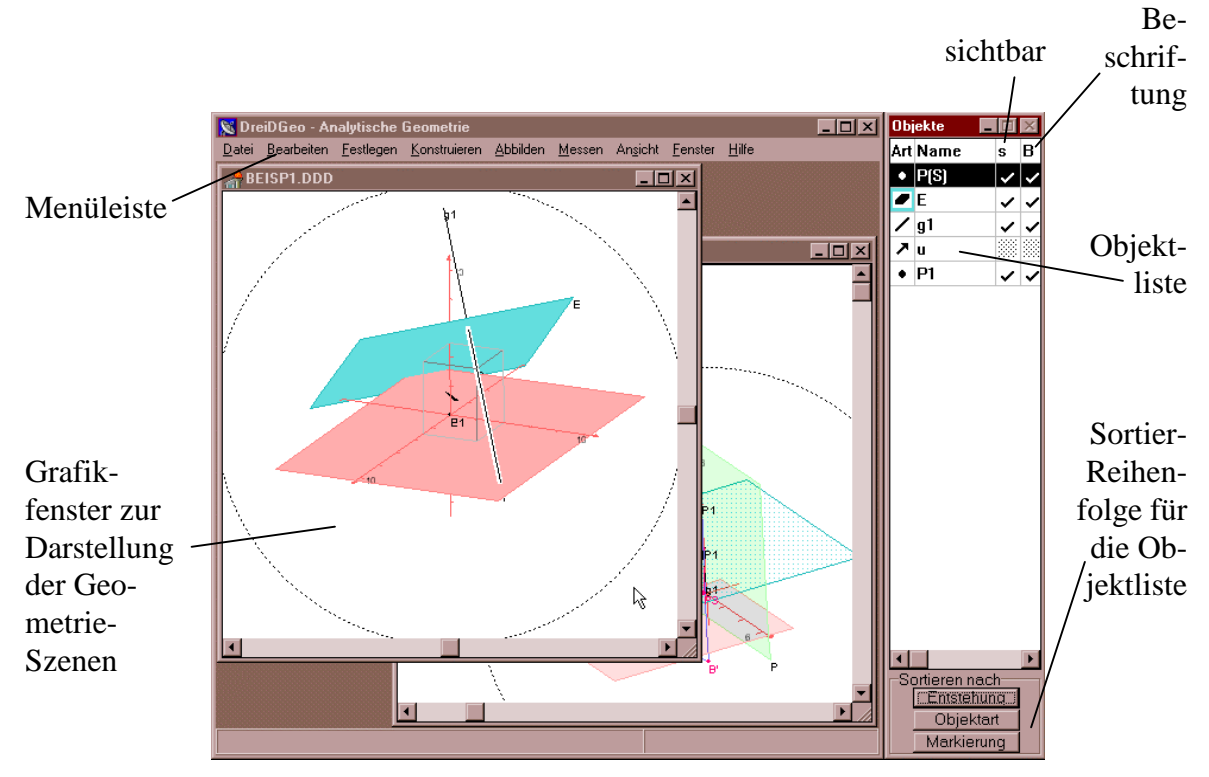

## **Der Bildschirmaufbau von DREIDGEO**

Der Bildschirm von DREIDGEO besteht aus dem Hauptfenster mit der Menüleiste, in dem eine oder mehrere Szenen in jeweils einem eigenen Grafikfenster dargestellt werden und einer Objektliste, in der alle zur jeweiligen Szene gehörigen Objekte aufgeführt sind.

#### **Die Menüleiste**

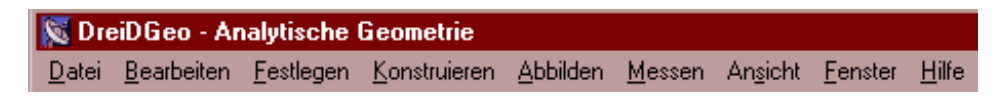

entspricht den Windows-Gepflogenheiten. Dies gilt insbesondere für die Menüs *Datei*, *Bearbeiten*, *Fenster* und *Hilfe*. Die programm-typischen Aktionen werden über die Menüs *Festlegen*, *Konstruieren*, *Abbilden*, *Messen* und *Ansicht* vorgenommen. Genaueres hierzu findet man in den Kapiteln *3.3 Programmspezifische Begriffe* und *5 Die Menüpunkte im Einzelnen*.

Durch Drücken der rechten Maustaste wird ein Kontextmenü aufgerufen, das der jeweiligen Situation (d. h. den jeweils markierten Objekten) und dem jeweiligen Ort des Mauscursors angepasst ist. Mit Hilfe dieses Kontextmenüs lassen sich viele Aktionen zeitsparend ausführen, da der Umweg über das Menüsystem vermieden wird.

### **Die Objektliste**

#### **Informationen in der Objektliste**

In der Objektliste werden zu jedem Objekt der aktuellen Szene jeweils bis zu vier Informationen in einer Zeile aufgeführt:

*Art* gibt die Art des Objekts an; die Farbe eines gegebenenfalls vorhandenen Rahmens um das Symbol entspricht dabei der Farbe des Objekts. Der Eintrag *Name* ist selbsterklärend. Ein Häkchen in der Spalte *s* (für

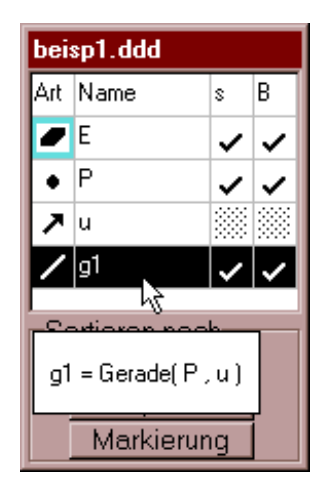

sichtbar) gibt an, ob ein Objekt gerade dargestellt wird oder nicht. Ein Häkchen in der Spalte *B* (für Beschriftung) ist zuständig für die Sichtbarkeit der Beschriftung<sup>1</sup>.

Bringt man den Mauscursor in die Zeile eines Objekts, so werden Informationen zu diesem Objekt eingeblendet. In der abgebildeten Objektliste erfährt man beispielsweise, dass  $g_1$  eine Gerade ist, die durch die Objekte P und u festgelegt wurde.

Bei Doppelklick in die erste oder zweite Spalte des Objekts wird der zum Objekt gehörige "Erzeugen-Dialog" aufgerufen; hier lassen sich alle Daten und Attribute einsehen und auch ändern.

#### **Aktionen in der Objektliste**

 $\overline{a}$ 

Ein einzelnes Objekt wird aktiviert, indem man in eine der ersten beiden Spalten der zum Objekt gehörigen Zeile klickt. Zur Aktivierung mehrerer Objekte muss zusätzlich die <Strg>-Taste gedrückt werden. Mit dem akti-

<sup>1</sup> Bei Vektoren können die letzten beiden Spalten nicht aktiviert werden: Vektoren sind als Mengen von unendlich vielen parallelgleichen Pfeilen nicht darstellbar und damit auch nicht beschriftbar. Möchte man einen repräsentierenden Pfeil eines Vektors einzeichnen, so muss dieser durch einen Punkt und einen Vektor festgelegt werden.

vierten Objekt bzw. den aktivierten Objekten wird dann agiert: Ein Punkt kann beispielsweise als Spiegelzentrum definiert werden (*Abbilden – Punktspiegelung festlegen*) oder eine Streckung festlegen (*Abbilden – Streckung festlegen* …). Ist eine Abbildung schon festgelegt, so kann das gerade markierte Objekt dieser Abbildung unterworfen werden.

Sind mehrere Objekte markiert, so kann aus ihnen (bei geeigneter Wahl) ein neues Objekt festgelegt (*Festlegen – durch markierte Objekte –* …) oder eine Operation durchgeführt werden (z. B. *Konstruieren – Schneiden*).

Durch Mausklick in die dritte oder vierte Spalte einer Objektzeile können die Häkchen zur Sichtbarkeit bzw. zur Beschriftung ein- oder ausgeschaltet werden.

Durch Doppelklick auf den Namenseintrag eines Objekts können sein Name und seine Attribute (Koordinaten, Farbe, etc.) geändert werden.

Die Aktionsschalter am unteren Ende der Objektliste steuern die Auflistungsreihenfolge der Objekte.

#### **Aktionen im Grafikfenster**

#### **Markieren von Objekten**

 $\overline{a}$ 

Objekte können auch durch direktes Anklicken im Grafikfenster aktiviert werden. Zum Aktivieren mehrerer Objekte muss, wie in der Objektliste auch, zusätzlich die <Strg>-Taste gedrückt werden.

#### **Rotieren der dargestellten Szene – die "virtuelle Sphäre"**

Durch Bewegen der Maus bei gedrückter linker Maustaste kann die komplette Szene rotiert und damit in geeignete Lagen gebracht werden.

Das Rotieren der Szene basiert auf der Idee der Virtuellen Sphäre : Man denkt sich dazu, wie in den nachfolgenden Abbildungen exemplarisch gezeigt, die gesamte Szene im Inneren einer durchsichtigen Glaskugel angeordnet.

<sup>2</sup> Dieses Verfahren wurde schon in den Programmen ROTIEREN, VIRTUEB, ANA-GLYPH UND KÖRPER eingesetzt. Ausführlichere Erläuterungen zur Idee der Virtuellen Sphäre findet man im Begleitheft zu den angeführten Programmen. ROTIEREN, VIRTUEB, ANAGLYPH und KÖRPER sind für alle bayerischen Schulen bei der Zentralstelle für Computer im Unterricht, Augsburg, erhältlich.

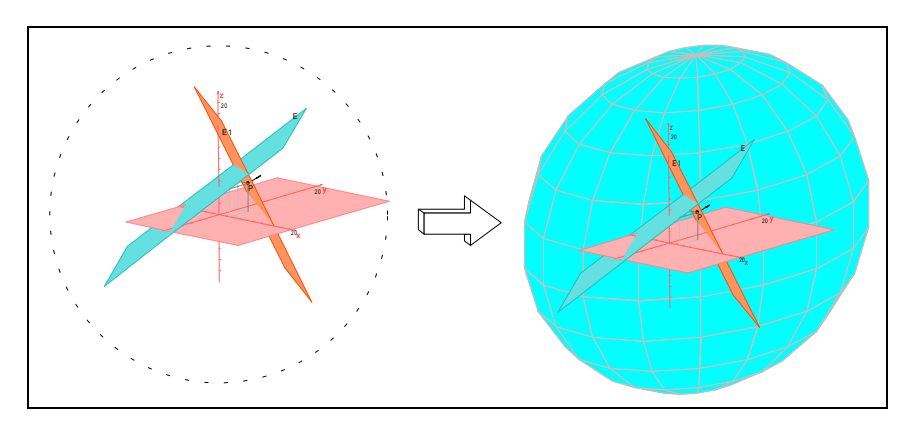

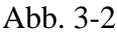

Der Mauszeiger streicht bei gedrückter linker Maustaste über die Glaskugel und zieht die darin eingehüllte Szene mit.

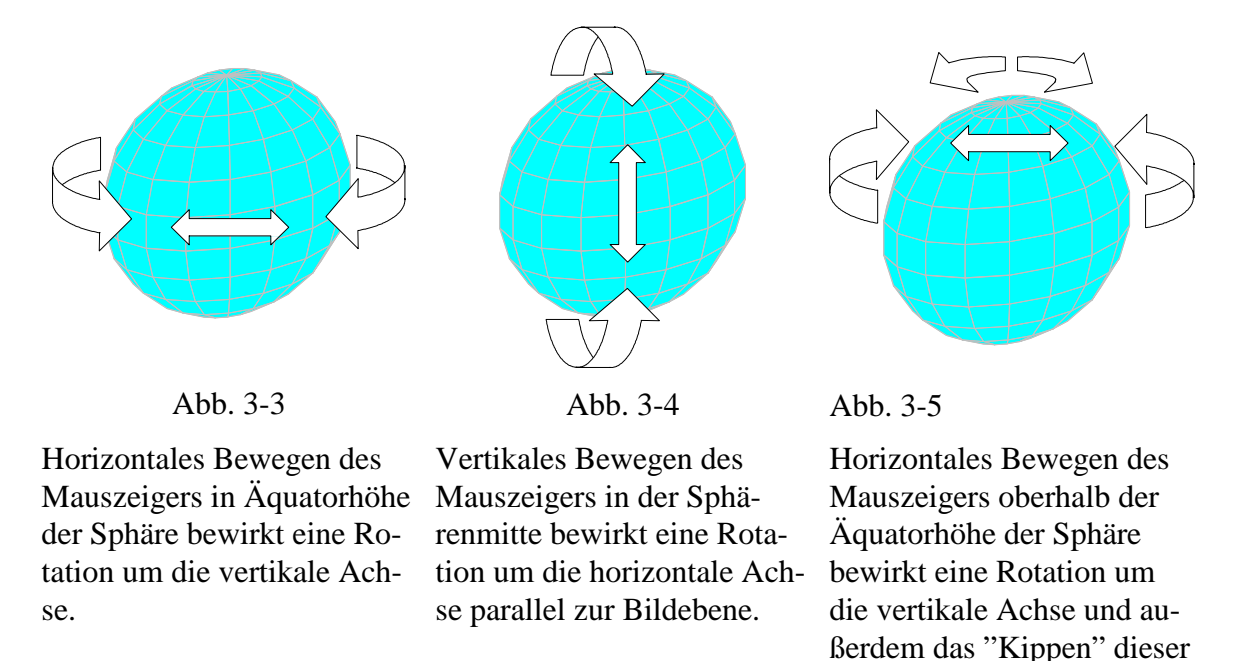

Rotation der Szene bedeutet also ein Rollen der gedachten Glaskugel mit der Maus um den fixen Mittelpunkt (die Maus greift auf der Oberfläche der Glaskugel an). Nach kurzem Üben – am besten mit einer Szene mit wenigen Elementen, so dass die Sphäre verzögerungsfrei dem Mauszeiger folgen kann – bekommt man intuitiv das richtige Gefühl für das Bewegen der virtuellen Sphäre.

Achse in Mauszeigerrich-

tung.

#### **3.5 Ein- und Ausgabe von Zahlen – Zahlendarstellung**

Zahlenwerte für Koordinaten und Parameter werden wie üblich über die Tastatur eingegeben, wobei als Dezimaltrennzeichen das Komma vorgesehen ist. Zusätzlich können nicht-ganze Zahlen als gewöhnliche Brüche in der Form "Zähler/Nenner", also z. B. "4/5" eingetippt werden.

Je nach Vorwahl im Menüpunkt *Bearbeiten – Einstellungen – Zahlenausgabe* werden Zahlen als Dezimalbrüche (mit wählbarer Anzahl der signifikanten Ziffern) oder – soweit möglich – als gewöhnliche Brüche dargestellt. In beiden Darstellungsarten macht man systembedingt Fehler, wenn irrationale Zahlen dargestellt werden sollen. Je nach Voreinstellung wird z. B. die Zahl  $\sqrt{2}$  als "1,41" ("Zahlen nicht als Brüche ausgeben", 3 signifikante Stellen) oder als " $\frac{99}{70}$ <sup>99</sup>" ausgegeben ("Zahlen als Brüche ausgeben", maximaler Nenner 100).

#### **3.6 "Schönen" von Richtungsvektoren und Normalenformen**

Bei den Richtungsvektoren von Geraden und den Normalvektoren von Ebenen ist nur die Orientierung, nicht aber der Betrag von Interesse. Diese Vektoren können also ohne Informationsverlust gestreckt oder gestaucht werden. Im Programm werden – wie sonst auch üblich – diese Vektoren bei der Berechnung so gestreckt oder gestaucht, dass die ausgegebenen Koordinaten "schöne", d. h. möglichst kleine ganzzahlige Werte aufweisen. Dies gilt in gleicher Weise für die Koeffizienten der Normalenform einer Ebene.

# **4 Einsatzmöglichkeiten**

 $\overline{a}$ 

In diesem Abschnitt soll exemplarisch aufgezeigt werden, wie und wo das Programm eingesetzt werden kann. Die Auflistung ist weder erschöpfend, noch ist daran gedacht, dass alle aufgeführten Beispiele mit dem Rechner und dem Programm DreiDGeo bearbeitet werden.

## **4.1 Wie kann DREIDGEO eingesetzt werden?**

## **Eigenständige Schülerarbeit mit DREIDGEO**

Ergänzend zum Unterricht können die Schüler (in Freistunden im Rechnerraum oder zu Hause am privaten Rechner 3 ) mit DREIDGEO arbeiten und sich die in Übungsaufgaben vorkommenden Grafikszenen veranschaulichen. Dies erlaubt unter anderem, das Ergebnis von Parameteränderungen zu untersuchen ("Was wäre wenn …?"). Bei dieser Art des Programmeinsatzes müssen die Schüler allerdings immer wieder angehalten werden, trotz dieser bequemen Arbeitshilfe das in Prüfungsaufgaben geforderte manuelle Anfertigen von Zeichnungen nicht zu vernachlässigen.

Der Einsatz von DREIDGEO soll keinesfalls bewirken, dass die auf die analytische Geometrie verwendete Arbeitszeit der Schüler verringert und das Lösen von Aufgaben erleichtert wird. Es soll vielmehr erreicht werden, dass in der gleichen Zeit mehr und anspruchsvollere Aufgaben bearbeitet werden können.

### **DREIDGEO als Hilfswerkzeug beim Lösen von Aufgaben**

Zu Übungszwecken sollen Schüler möglichst viele, verschiedene Aufgaben lösen. In Eigenverantwortung und Eigeninitiative können sie ihre (Zwischen-) Ergebnisse überprüfen, indem sie schon herkömmlich bearbeitete Aufgaben noch ein zweites Mal, diesmal aber mit Unterstützung von DREIDGEO bearbeiten: Sie erhalten dabei zum Einen die algebraischen Lösungen und zum Anderen die graphische Darstellung der gegebenen und der "konstruierten" Objekte. Bei umfangreicheren Aufgaben kann diese Kontrolle schon nach wesentlichen Zwischenschritten durchgeführt und so ein "Vergaloppieren" verhindert werden. Treten konkrete Probleme bei einem

<sup>3</sup> Entsprechend den auf Seite 2 abgedruckten Lizenzbedingungen dürfen bayerische Schulen das Programm DreiDGeo kopieren und den Schülern und Lehrern zur häuslichen Vorbereitung mit nach Hause geben.

Zwischenschritt auf, so kann dieser Schritt eventuell mit dem Rechner gelöst werden. Sieht der Schüler dann die Lösung am Rechner, findet er vielleicht auch den eigentlich notwendigen "manuellen" Lösungsweg.

#### **DREIDGEO als Visualisierungshilfe im Unterricht**

Bei optimaler technischer Ausstattung (Rechner mit Projektionsvorrichtung) kann DREIDGEO dazu benutzt werden, im Unterricht zu bearbeitende Aufgaben der analytischen Geometrie zu veranschaulichen. Dies kann insbesondere auch bei der nachbereitenden Besprechung von Hausaufgaben und Prüfungsaufgaben von Nutzen sein.

#### **Illustration von Arbeitsblättern und Prüfungsaufgaben durch Grafikszenen**

Bei der Erstellung von Arbeitsblättern, Overheadprojektor-Folien und Prüfungsaufgaben müssen im Mathematikunterricht der Oberstufe häufig Zeichnungen mit den einschlägigen geometrischen Objekten in spezieller Lage angefertigt werden. Hierbei kann DREIDGEO sinnvoll genutzt werden.

Im einfachsten Fall wird die erarbeitete Szene mit DREIDGEO erzeugt und in die gewünschte Lage gedreht. Über den Menüpunkt *Bearbeiten – Kopieren (Grafik)* wird die Szene in die Zwischenablage kopiert. Nach einem Wechsel zum Textprogramm kann die Grafik von dort an die gewünschte Stelle übernommen werden (in WinWord: *Bearbeiten – Einfügen*) 4 .

Häufig wird man die erzeugte Darstellung vor dem Drucken noch bearbeiten wollen. Dazu wird die Grafik (über die Zwischenablage oder eine Datei) zuerst in ein entsprechendes Vektorgrafikprogramm (z. B. Corel-Draw, Micrografx Draw, o. Ä.) übertragen. Vor der Weiterverarbeitung muss die bestehende Gruppierung der Szene aufgehoben werden (Corel-Draw: *Anordnen – Gruppierung aufheben*; Micrografx Draw: *Ändern – Anordnen – Gruppe lösen*). Anschließend kann das Bild entsprechend den Intentionen bearbeitet werden: Z. B. können einzelne Details entfernt und statt dessen erklärende Beschriftungen ergänzt werden.

 $\overline{a}$ 

<sup>4</sup> Beim Programm MS-WinWord97 funktioniert das Übertragen des Grafikbildschirms über die Zwischenablage in gewissen Konstellationen nicht ordnungsgemäß. In diesem Fall ist anstelle von *Bearbeiten – Einfügen* der Befehl *Bearbeiten – Inhalte einfügen – Grafik* zu verwenden.

Je nach Zielsetzung wird die Abbildung nun direkt gedruckt (als Kopiervorlage, als Folie zur Präsentation, etc.) oder zur Illustration in einen Text eingebunden.

## **4.2 Einsatz im Anfangsunterricht der analytischen Geometrie mit ausführlichen Bedienungshinweisen zum Programm**

Das Einführungsbeispiel<sup>5</sup> ist relativ einfach und sollte Schritt für Schritt von allen durchgegangen werden, die sich in die Benutzung von DREIDGEO einarbeiten wollen. Da hier alle wichtigen Bedienungsschritte in voller Ausführlichkeit erläutert werden, sollten Schüler und Lehrer aller relevanten Schularten dieses Beispiel durcharbeiten.

Die wesentlichen Anwendungen des Programms DREIDGEO in diesem Abschnitt sind:

- Räumliche Darstellung von Punkten, Geraden und Ebenen
- Schnitt von Geraden und Ebenen
- Normalvektor, Vektorprodukt
- Skalarprodukt von Vektoren

 $\overline{a}$ 5 • Winkel, Abstand, Fläche, Volumen

Der Schwerpunkt des Programms liegt dabei auf der räumlichen Darstellung. Alle ermittelten geometrischen Objekte werden auch analytisch dargestellt, so dass die Ergebnisse von Berechnungen der Schüler auf Richtigkeit geprüft werden können.

Das Einführungsbeispiel basiert auf einer Prüfungsaufgabe der Berufsoberschule.

#### **Aufgabe**

Gegeben sind die Punkte P( 0| 0| 1) und A( 4| –3| 5) sowie die Geraden

g: 
$$
\vec{x} = \begin{pmatrix} 0 \\ 0 \\ 1 \end{pmatrix} + \lambda \begin{pmatrix} 1 \\ 1 \\ 0 \end{pmatrix}
$$
 and h:  $\vec{x} = \begin{pmatrix} 4 \\ -3 \\ 5 \end{pmatrix} + \mu \begin{pmatrix} -1 \\ 0 \\ 2 \end{pmatrix}$ .

- a) Zeige, dass g und h windschief sind.
- b) Berechne den Winkel zwischen den Richtungen von g und h.
- c) Gib einen Vektor v an, der senkrecht zu den Richtungsvektoren von g und h ist.
- d) Berechne das gemeinsame Lot von g und h.
- e) Berechne die Ebene E, die g enthält und parallel zu h ist.
- f) Welchen Abstand hat der Punkt A von der Ebene E? Auf welcher Seite von E liegt A?
- g) A' ist die senkrechte Projektion des Punktes A auf die Ebene E. Berechne A'.

#### **Eingabe der gegebenen Objekte**

Die beiden gegebenen Punkte werden über den Menüpunkt *Festlegen – durch Neueingabe – Punkt…* eingegeben. Im Dialogfenster *Festlegen eines Punktes* gibt man zunächst jeweils den Namen des Punktes und anschließend die Koordinaten ein. Mit der Schaltfläche Übernehmen wird der erste Punkt (hier: P) gezeichnet. Ebenso gibt man dann den Punkt A ein. Die Eingabe der Punkte schließt man durch die Schaltfläche OK ab.

Im Grafikfenster sind nun die beiden Punkte zu sehen; zusätzlich erscheinen ihre Namen in der Objektliste am rechten Rand des Bildschirms.

Die Geraden g und h der Aufgabe gibt man über den Menüpunkt *Festlegen – durch Neueingabe – Gerade…* ein. Um sich Tipparbeit zu sparen, wählt man die Darstellungsart *Punkt – Vektor*: Der jeweils schon eingegebene Aufpunkt (P bzw. A) kann dann im Aufklappfeld ausgewählt werden; nur die Richtungsvektoren (sie sollen mit u und w bezeichnet werden) sind noch einzugeben. Diese werden damit als neues Objekt erzeugt. Alternativ hätte man auch

die Darstellungsart *Parameterform* wählen können. Dabei wären allerdings keine neuen Vektor-Objekte erzeugt worden.

Den Zustand nach Eingabe der obigen Objekte findet man auf der Datei BOS\_1.DDD.

Hinweis: Die Dialoge zum Erzeugen von Punkten, Geraden und Ebenen erreicht man alternativ zu den oben angegebenen Menüpunkten auch über das Kontextmenü des Grafikfensters, d. h. mit Mausklick mit der rechten Maustaste in das Grafikfenster.

a) Zeige, dass g und h windschief sind.

In der Grafik sieht es zunächst so aus, als würden sich die beiden Geraden g und h in einem Punkt schneiden. Diese Vermutung kann mit den Rotationsmöglichkeiten von DREIDGEO leicht überprüft bzw. hier falsifiziert werden:

Man kann sich die relative Lage der bisher eingegebenen Objekte ansehen, indem man bei gedrückter Maustaste die Szene am Bildschirm dreht. Spätestens jetzt wird deutlich, dass die beiden Geraden windschief zueinander verlaufen. (Eine ausführliche Beschreibung des Konzepts der sogenannten "virtuellen Sphäre" findet man auf Seite 22.)

Hat man vor "lauter Rotieren" die Orientierung am Bildschirm verloren, so kann man mit *Ansicht – Ausgangslage* (oder durch die Tastenkombination <Strg>+<O>; "Originallage") die ursprüngliche Lage wiederherstellen.

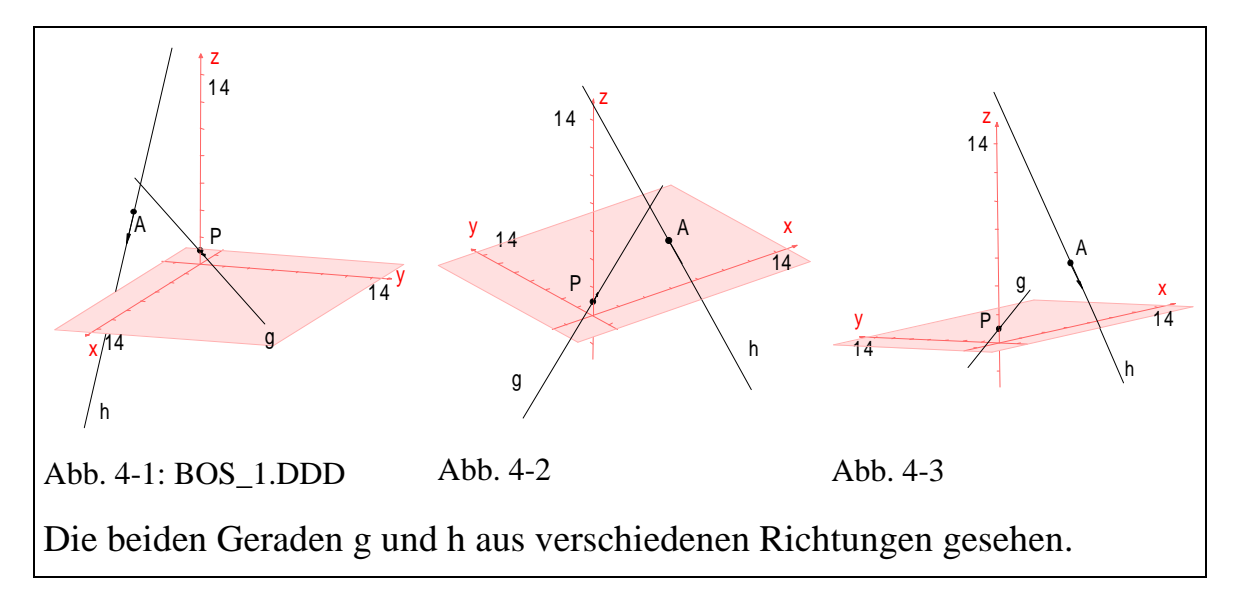

Um die gegenseitige Lage der beiden Geraden nicht nur visuell zu untersuchen (das könnte bei nicht so offensichtlich windschiefen Geraden u. U.

schwierig sein), gibt es den Menüpunkt *Konstruieren – Schnittpunkt bilden* 6 . Dieser Menüpunkt ist erst dann aktivierbar, wenn beide Geraden markiert sind. Dazu klickt man – entweder in der Objektliste oder im Grafikfenster – zuerst auf die erste der beiden Geraden und dann bei gedrückter <Strg>-Taste auf die zweite. Das erfolgreiche Markieren erkennt man an der Invertierung der beiden Geradennamen in der Objektliste. Der Aufruf dieses Menüpunkts liefert die zu erwartende Meldung:

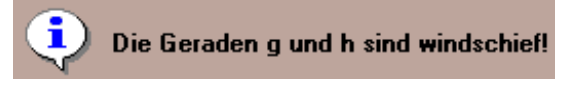

- b) Berechne den Winkel zwischen den Richtungen von g und h.
- d) Berechne das gemeinsame Lot von g und h.

Um den Winkel zwischen den beiden Geraden g und h zu messen, werden sie zuerst beide markiert (siehe oben) und anschließend wird der Menüpunkt *Messen – Winkel* aufgerufen. Er liefert das Ergebnis:

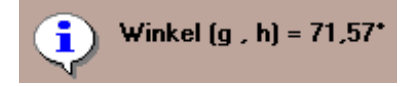

Soll dieser Winkel auch am Bildschirm in wahrer Größe sichtbar sein, so muss die Beobachtungsrichtung senkrecht zu einer Ebene liegen, die von den

Richtungsvektoren der beiden Geraden aufgespannt wird, d. h. parallel zum gemeinsamen Lot der beiden Geraden. Dieses gemeinsame Lot kann man – bei weiterhin oder neu markierten Geraden g und h – mit Hilfe des Menüpunkts *Konstruieren – Lotgerade bilden* 7 erhalten. Dreht man nun die Szene mit der Maus so, dass diese gemeinsame Lotgerade als Punkt erscheint, so sieht man den Winkel (g, h) in wahrer Größe (siehe Abb. 4-4).

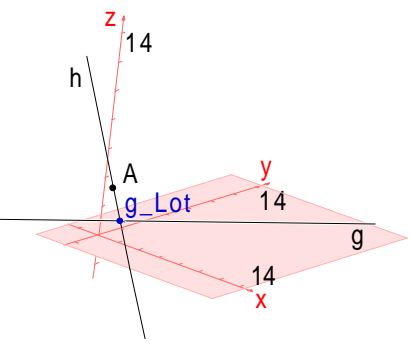

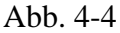

 $\overline{a}$ 6

7

Alternativ: Menüpunkt *Schnittpunkt bilden* des Kontextmenüs der Objektliste (rechte Maustaste!)

Alternativ: Menüpunkt *Lotgerade bilden* des Kontextmenüs der Objektliste

c) Gib einen Vektor v an, der senkrecht zu den Richtungsvektoren von g und h ist.

Hat man bei Teilaufgabe b) das gemeinsame Lot zu g und h eingezeichnet, so ist der Richtungsvektor dieser Lotgeraden schon der gesuchte Vektor. Die Parameterdarstellung des Lots erhält man durch Doppelklick auf die Lotgerade (im Grafikfenster oder in der Objektliste):

$$
\vec{X} = \begin{pmatrix} 5 \\ -3 \\ 3 \end{pmatrix} + \lambda \begin{pmatrix} 2 \\ -2 \\ 1 \end{pmatrix}
$$

Alternativ kann man den gesuchten Lotvektor über das Kreuzprodukt der beiden Richtungsvektoren u und w erhalten: Man markiert in der Objektliste die beiden Vektoren und wählt den Menüpunkt *Konstruieren – Verknüpfen – Vektorprodukt.* Ergebnis ist ein neuer Vektor, dessen Koordinaten man durch Doppelklick auf seinen Namen einsehen kann. Dabei kann ihm auch sofort der von der Aufgabenstellung vorgesehene Name v gegeben werden.

e) Berechne die Ebene E, die g enthält und parallel zu h ist.

Für die Erzeugung einer Ebene E durch g parallel zu h gibt es zwei Möglichkeiten.

1. Die gesuchte Ebene ist z. B. durch den Aufpunkt P sowie die beiden Richtungsvektoren u und w der gegebenen Geraden festgelegt. Man markiert also die drei Objekte P, u und w und wählt den Menüpunkt *Festlegen – durch markierte Objekte – Ebene* 8 . Ergebnis dieser Aktion ist eine neue Ebene. Durch Doppelklick auf dieses Objekt kann man sowohl den Namen auf E ändern als auch nach Wahl der Darstellungsart *Normalenform* die entsprechenden Parameter der Ebene E ablesen. E : 2x – 2y + z –  $1 = 0$ 

 $\overline{a}$ 8

Alternativ: Menüpunkt *Ebene festlegen* des Kontextmenüs der Objektliste

2. Alternativ dazu ist die Ebene auch durch den Aufpunkt P und einen Normalvektor festgelegt. Man markiert also P und v und wählt den Menüpunkt *Festlegen – durch markierte Objekte – Ebene* 9 . Das Umbenennen der Ebene und Einsehen der Normalenform geschieht wie oben beschrieben.

Die nebenstehende Abbildung zeigt das Grafikfenster nach Erstellen der Ebene E. Sowohl die Ebene E also auch die xy-Basisebene sind in der Abbildung undurchsichtig.

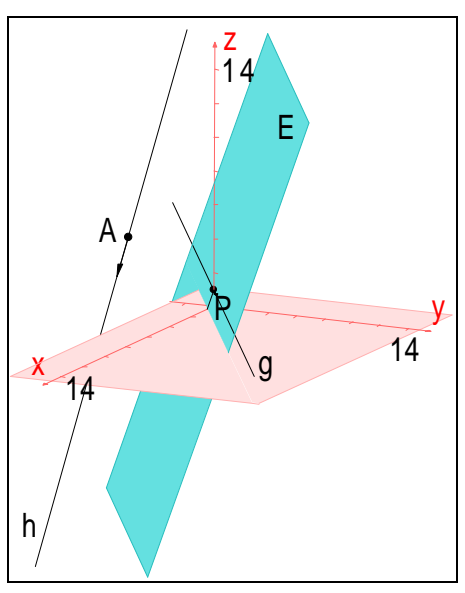

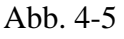

**Bemerkung**: Für viele Überlegungen ist das

eingeblendete Koordinatensystem nicht notwendig, bei umfangreicheren Szenen ist es manchmal sogar störend. Mit Hilfe der Menüpunkte *Ansicht – Koordinatenachsen* bzw. *Ansicht – Koordinatenebenen* können die Koordinatenachsen bzw. Koordinatenebenen ein- bzw. ausgeblendet werden.

f) Welchen Abstand hat der Punkt A von der Ebene E? Auf welcher Seite von E liegt A?

Den Abstand des Punktes A von der Ebene E bestimmt man durch Markieren des Punktes A und der Ebene E und anschließender Wahl des Menüpunktes *Messen – Abstand*. Man erhält das Ergebnis:

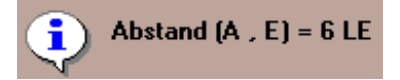

Aus dem positiven Vorzeichen des Ergebnisses kann man auch schließen, dass der Punkt A und der Ursprung auf verschiedenen Seiten von E liegen.

g) A' ist die senkrechte Projektion des Punktes A auf die Ebene E. Berechne A'.

 $\overline{a}$ 

<sup>9</sup> Alternativ: Menüpunkt *Ebene festlegen* des Kontextmenüs der Objektliste

Die Orthogonalprojektion des Punktes A auf die Ebene E erhält man in zwei aufeinander folgenden Schritten.

1. Schritt: Festlegen der Orthogonalprojektion auf E:

Man markiert die Ebene E und wählt den Menüpunkt *Abbilden – Orthogonalprojektion festlegen*. In der Objektliste erscheint hinter dem Namen der Ebene E ein (O). Von jetzt ab ist eine Abbildung, nämlich die Orthogonalprojektion auf die Ebene E, definiert.

2. Schritt: Projizieren des Punktes A senkrecht auf die Ebene E:

Man markiert den Punkt A und wählt dann den Menüpunkt *Abbilden – Orthogonalprojektion auf E*. In der Objektliste und in der Grafik erscheint der Punkt A', der Bildpunkt der Abbildung. Zusätzlich sieht man noch die Verbindungsstrecke von A nach A'. Durch Doppelklick auf A' kann man die Koordinaten ablesen: A' ( 0| 1| 3).

Rechts ist das Grafikfenster nach dem Erstellen der Ebene E und nach Konstruieren der senkrechten Projektion A' von A auf die Ebene E dargestellt.

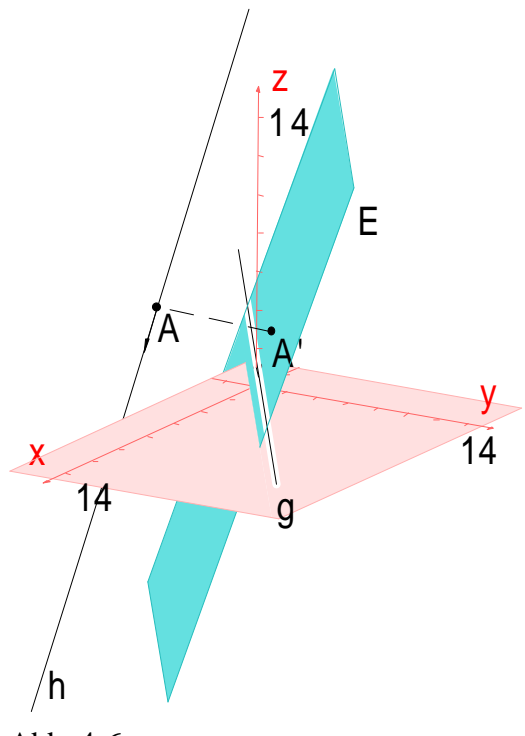

Abb. 4-6

### **4.3 Einüben spezieller Lagen von Ebenen und Geraden**

Schüler haben oft Probleme, sich die Lage von Ebenen und Geraden im Raum vorzustellen. Dabei kann insbesondere das Erkennen spezieller Lagen für das Lösen von Aufgaben erhebliche Erleichterungen bringen.

#### **Spezielle Lagen von Ebenen**

Zu einer Koordinatenebene parallele Ebenen kann man unmittelbar eingeben und dann am Bildschirm betrachten. Zur Erreichung einer optimalen Raumvorstellung wird man die Koordinatenebenen geeignet ein- bzw. ausblenden (*Ansicht – Koordinatenebene*).

Die Ebene E<sub>1</sub>: z = 5 wird eingegeben als  $0*x + 0*y + 1*z - 5 = 0$ . Entsprechend erhält man die Ebenen  $E_2$  und  $E_3$ , die dann parallel zu den beiden anderen Koordinatenebenen verlaufen.

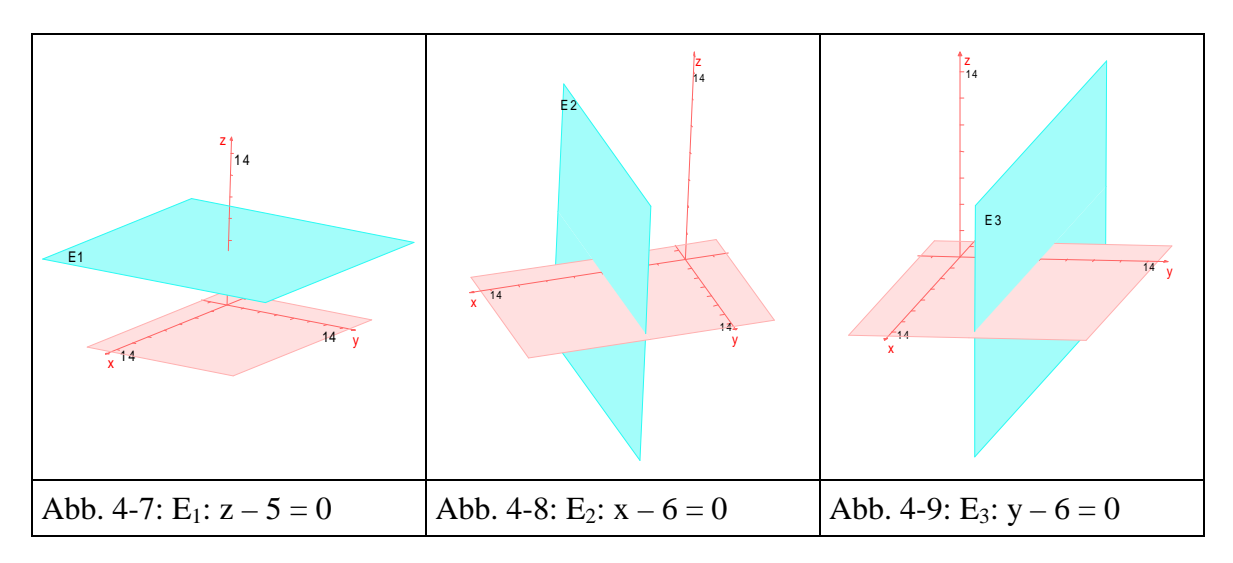

Ebenen parallel zu einer Koordinatenachse erkennt man am verschwindenden Koeffizienten der entsprechenden Koordinate: E<sub>4</sub>:  $1 \times z + 3 \times y + 0 \times z - 12 = 0$ ist damit eine Ebene parallel zur z-Achse (Abb. 4-10).

Um die Spurlinie der soeben erstellten Ebene E<sup>4</sup> mit der xy-Koordinatenebene berechnen und darstellen zu können, benötigt man die xy-Koordinatenebene als Objekt. Am einfachsten fügt man dazu die Datei BASIS.DDD ein, in der

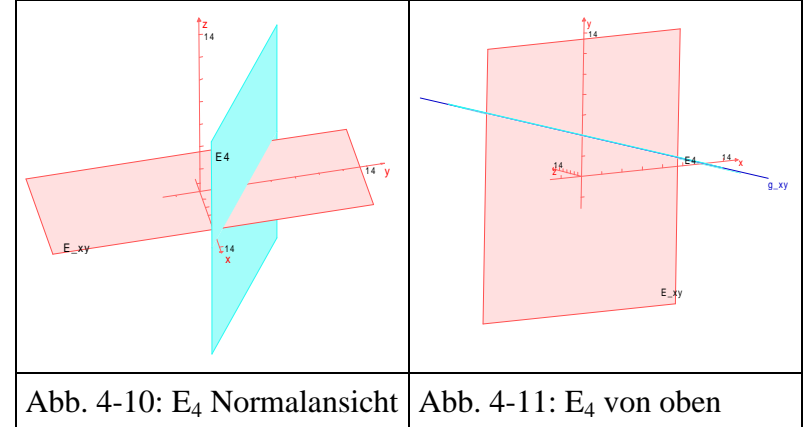

die wichtigsten Grundobjekte schon vorgegeben sind.

Durch Schneiden der dort definierten Ebene E\_xy mit der Ebene E<sub>4</sub> (markieren; *Schnittgerade bilden*), erhält man die gesuchte Spurlinie. Bei geeigneter Blickrichtung (in etwa in Richtung der negativen z-Achse) erkennt man die räumliche Lage der Ebene E<sup>4</sup> einschließlich der Spurlinie mit der "Bodenebene" (Abb. 4-11).

#### **Spezielle Lagen von Geraden**

Analog zum vorhergehenden Abschnitt kann man auch spezielle Lagen von Geraden eingeben und darstellen. So zum Beispiel

- Geraden, die parallel zu einer Koordinatenachse verlaufen,
- Geraden, die parallel zu einer Koordinatenebene verlaufen,
- Geraden, die einen, zwei oder drei Durchstoßpunkte durch die Koordinatenebenen besitzen, u. Ä.

## **4.4 Einüben spezieller Lösungsstrategien**

Viele Aufgaben der analytischen Geometrie vereinfachen sich, wenn man die relative Lage der beteiligten geometrischen Objekte in besonderen Lagen betrachtet. Gerade beim Finden solcher spezieller Lagen kann DREIDGEO aufgrund seiner interaktiven Rotationsmöglichkeiten besondere Hilfestellung geben. Hat ein Schüler genügend solche spezielle Lagen mit dem Programm eingeübt, so wird es ihm in Zukunft leichter fallen, das notwendige "Drehen der Szene" sozusagen "im Kopf" durchzuführen, um damit zu einer einfacheren und schnelleren Lösung zu gelangen. Exemplarisch sollen einige Beispiele vorgeführt werden.

#### **Bestimmung des Abstands windschiefer Geraden**

Das Erkennen zueinander windschiefer Geraden und das Bestimmen ihres Abstandes verlangt ein großes Maß an räumlichem Vorstellungsvermögen und verursacht deshalb häufig Probleme.

**Aufgabe:** Gegeben sind die Punkte A ( 6| 0| 0), B ( 0| 5| 5), C ( 3| 6| 0) und D ( 0| 0| 3). Bestimme den Abstand der beiden zueinander windschiefen Geraden AB und CD.

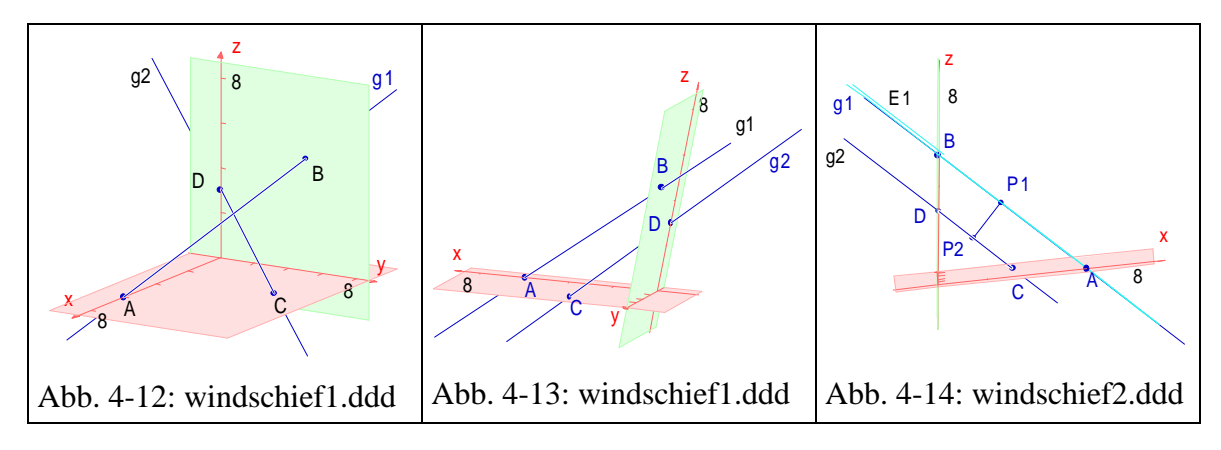

Nach Eingabe der beiden Geraden (*Festlegen – durch Neueingabe – Gerade*…; Darstellungsart: *Punkt - Punkt*) erhält man die Ansicht von Abb. 4-12. Durch Drehen der Szene lässt sich schnell feststellen, dass die beiden Geraden sich nicht schneiden (Abb. 4-13).

Um nun den Abstand der beiden Geraden in wahrer Größe zu ermitteln, muss die kürzeste Verbindungsstrecke von  $g_1$  und  $g_2$  parallel zur Zeichenebene und damit die Sichtrichtung senkrecht zu dieser Strecke verlaufen. Zur Erreichung dieser Sichtrichtung wird eine Lotebene zur Verbindungsstrecke festgelegt (beispielsweise durch die Gerade  $g_1$ ). Zusätzlich zu  $g_1$  wird zur Bestimmung der Ebene noch die Richtung der Geraden  $g_2$  benötigt (C und D markieren; *Vektor festlegen*  $\Rightarrow$  v\_CD). Die Ebene E<sub>1</sub> wird durch g<sub>1</sub> und v\_CD festgelegt und die Szene schließlich so gedreht, dass man die Ebene als Linie sieht. Damit ist der Abstand der beiden Geraden in wahrer Größe zu sehen (Abb. 4-14).

Die Maßzahl des Abstandes der beiden Geraden erhält man

- − über den Abstand des g<sub>2</sub>-Geradenpunktes C von der Ebene E<sub>1</sub> (C und E<sub>1</sub> markieren; *Messen – Abstand*; so würde man ohne das Programm vorgehen);
- − über die Länge der Strecke S<sup>1</sup> = [P1P2] (S<sup>1</sup> markieren; *Messen Länge*);
- − oder direkt über den Abstand der beiden Geraden (g<sup>1</sup> und g<sup>2</sup> markieren; *Messen – Abstand*).

In Abb. 4-14 ist zusätzlich die Verbindungsstrecke  $[P_1P_2]$  eingezeichnet. Dazu wird zuerst die gemeinsame Lotgerade zu g1 und g<sup>2</sup> festgelegt (g1 und g<sup>2</sup> markieren; *Lotgerade bilden*  $\Rightarrow$  Lot). Das Lot wird nacheinander mit g<sub>1</sub> und g<sub>2</sub> geschnitten ( $\Rightarrow$  P<sub>1</sub>, P<sub>2</sub>) und die Verbindungsstrecke S<sub>1</sub> dieser Punkte festgelegt. Abschließend wird noch die Lotgerade ausgeblendet.

#### **Bestimmung des Schnittwinkels zweier Geraden**

**Aufgabe:** Gegeben sind die Punkte A ( 6| 0| 0), B ( 0,5| 5| 4) und C ( 7| 6| 0). Stelle den Schnittwinkel der beiden Geraden  $g_1 = AB$ und  $g_2=BC$  in wahrer Größe dar.

Um den Schnittwinkel zweier Geraden in wahrer Größe auf dem Bildschirm sehen zu können, müssen die beiden Geraden parallel zur Bildschirmebene liegen, d. h. die Sichtrichtung muss senkrecht zu der von diesen Geraden festgelegten Ebene liegen. Man erzeugt also das gemeinsame Lot zu den beiden Geraden (g<sup>1</sup> und g<sup>2</sup> markieren; *Lotgerade bilden* ⇒ Lot) und dreht die Szene so, dass das Lot als Punkt zu sehen ist.

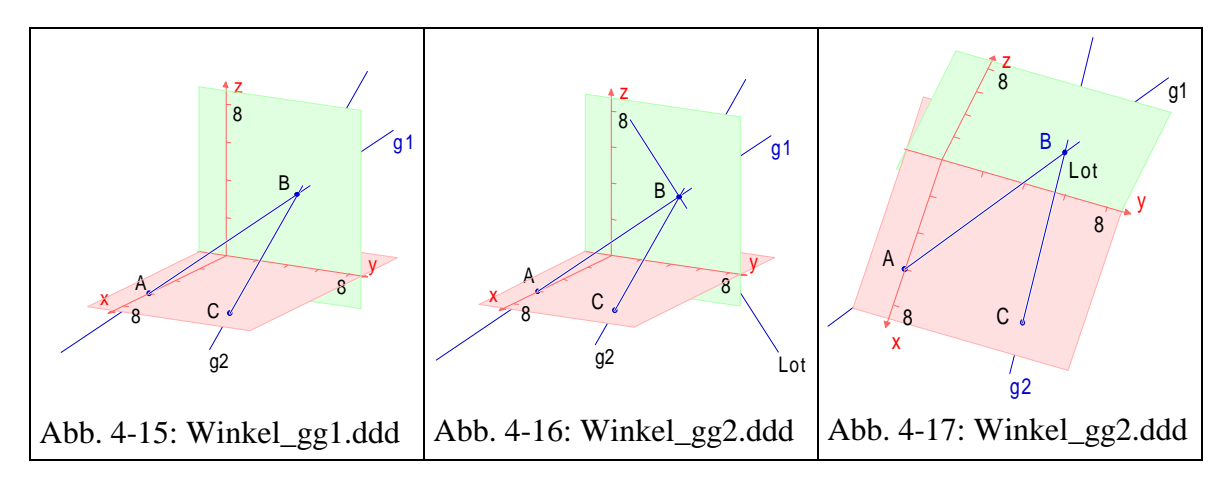

Die Maßzahl des Schnittwinkels erhält man direkt über den Menüpunkt Messen (g<sup>1</sup> und g<sup>2</sup> markieren; *Messen – Winkel*).

#### **Darstellung einer ebenen Figur in wahrer Größe**

Um eine ebene Figur, z. B. ein Dreieck oder ein ebenes Rechteck, in wahrer Gestalt darzustellen, müssen die Eckpunkte wie im Beispiel zuvor in einer Ebene parallel zur Bildschirmebene liegen. Man erzeugt also die durch die ebene Figur festgelegte Ebene (drei Punkte markieren; *Ebene festlegen*), erzeugt das Lot zur Ebene (Punkt und Ebene markieren; *Lotgerade bilden*) und dreht die Szene wieder so, dass das Lot nur noch als Punkt zu sehen ist.

#### **Bestimmung des Schnittwinkels zwischen Gerade und Ebene**

**Aufgabe:** Gegeben sind die Punkte A ( 6| 0| 0) und B ( 0,5| 5| 4). Stelle den Schnittwinkel der Geraden  $g_1 = AB$  mit der xy-Ebene in wahrer Größe dar.

Der Schnittwinkel zwischen einer Geraden  $g_1$  und einer Ebene E ist definiert als Winkel zwischen der Geraden  $g_1$  und der senkrechten Projektion  $g_1$ ' von g<sup>1</sup> in die Ebene E. Damit ist das Vorgehen vorgegeben: Zuerst muss die xy-Ebene erzeugt werden (*Festlegen – Durch Neueingabe – Ebene*…; Darstellungsart: *Normalenform*;  $0^*x + 0^*y + 1^*z - 0 = 0 \Rightarrow E(xy)^{10}$ . Dann muss die notwendige Orthogonalprojektion definiert werden (E\_xy markieren; *Abbil*den – Orthogonalprojektion festlegen). Die Gerade g<sub>1</sub> wird dieser Abbildung unterzogen (g<sub>1</sub> markieren; *Abbilden – Orthogonalprojektion an E\_xy*  $\Rightarrow$  g<sub>1</sub>'). Das Lot zu  $g_1$  und  $g_1$ ' wird erzeugt und dann die Szene so gedreht, dass das Lot als Punkt erscheint. Damit ist der Winkel zwischen  $g_1$  und E\_xy in wahrer Größe zu sehen.

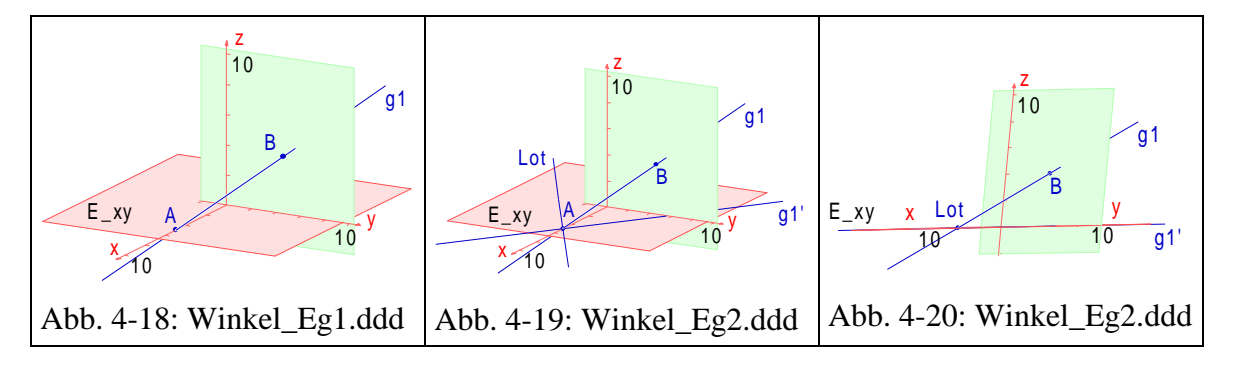

Die Maßzahl des Schnittwinkels erhält man direkt über den Menüpunkt Messen (g<sub>1</sub> und E\_xy markieren; *Messen – Winkel* bzw. g<sub>1</sub> und g<sub>1</sub>' markieren; *Messen – Winkel*).

 $\overline{a}$ 

<sup>10</sup> Alternativ dazu könnte man auch die Datei BASIS.DDD einfügen und dann alle nicht benötigten Objekte löschen.

## **4.5 Anspruchsvollere Beispiele aus dem fortgeschrittenen Unterricht in analytischer Geometrie**

In diesem Abschnitt werden exemplarisch typische Aufgabenstellungen der analytischen Geometrie dargestellt und dabei der analytischen Lösung jeweils Bearbeitungsmöglichkeiten mit DreiDGeo gegenübergestellt. Die zugrunde liegenden, im weiteren Verlauf zum Teil mathematisch recht anspruchsvollen Beispiele entstammen abschnittsweise einer Abschlussprüfungsaufgabe der Fachoberschule.

Die grundlegenden Techniken der Objektfestlegung und des Markierens von Objekten wurden im vorangehenden Einführungsbeispiel (siehe Seite 27 ff.) erläutert, sie werden hier deshalb nicht noch einmal wiederholt.

#### **Bestimmung des Abstandes eines Punktes von einer Geraden**

Gegeben sind die Punkte A ( 8| 0| 1), B ( 3| 4| 1) und C ( 0| 8| 5). Bestimme den Abstand des Punktes B von der Geraden AC.

Zur Lösung dieses Problems werden im Unterricht meist zwei verschiedene Strategien verwendet:

- 1. Die Verbindungsstrecke von B zu einem beliebigen Geradenpunkt X der Geraden AC wird aufgestellt. Anschließend sucht man den Parameter, für den diese Strecke ein Minimum annimmt.
- 2. Man sucht die Ebene, die durch B verläuft und auf der die Gerade AC senkrecht steht. Diese Ebene kann direkt in der vektoriellen Normalform  $E: \vec{n} \circ (\vec{x} - \vec{B}) = 0$  angegeben werden, wobei als Normalvektor  $\vec{n}$  der Vektor AC  $\rightarrow$ dient.

#### **Lösung mit DREIDGEO:**

l

Die hier skizzierte Lösung verwendet das zweite oben aufgeführte Lösungsverfahren: Die drei gegebenen Punkte A, B und C werden festgelegt. Über die Punkte A und C legt man dann den Normalvektor AC  $\rightarrow$ fest (Markieren der Punkte A und C; *Festlegen – durch markierte Objekte – Vektor* 11 ). Durch

<sup>11</sup> Alternativ: Menüpunkt *Vektor festlegen* des Kontextmenüs der Objektliste

Doppelklick auf den neu entstandenen Vektor können seine Koordinaten abgelesen werden, außerdem kann er in ve umbenannt werden:  $\vec{v}e = \begin{vmatrix} 8 \\ 2 \end{vmatrix}$ − l I I I  $\overline{a}$  $\overline{\phantom{a}}$ J I J 8 8 4 .

Zum Festlegen der Ebene E markiert man den Punkt B sowie den Vektor ve und wählt den Menüpunkt *Festlegen – durch markierte Objekte – Ebene*. Man erhält sofort eine Ebene E1, die man nach Doppelklick in E umbenennen kann. Zur Kontrolle kann man sich auch die Normalenform von E anzeigen lassen.

E: 
$$
2x - 2y - z + 3 = 0
$$
.

#### **Überprüfung, ob zwei Punkte symmetrisch zu einer Ebene liegen**

Zeige, dass C Spiegelpunkt von A bezüglich E ist.

Zur allgemeinen Lösung dieser Problemstellung könnte man z. B. den Mittelpunkt der Punkte A und C bilden und überprüfen, ob dieser in der Ebene E

liegt. Dazu müssen die Koordinaten des Mittelpunkts  $\vec{M} = \frac{A + C}{2}$  M  $A + C$ = + = ſ l I I I  $\overline{a}$  $\overline{\phantom{a}}$  $\frac{2}{2}$  =  $\frac{4}{3}$ 4 4 3 , ein-

gesetzt in die Normalform E:  $2x - 2y - z + 3 = 0$ , tatsächlich Null ergeben:  $2 \cdot 4 - 2 \cdot 4 - 3 + 3 = 0$ . Zusätzlich müsste überprüft werden, ob die Richtung AC senkrecht zur Ebene E verläuft – was hier auf Grund der Festlegung der Ebene automatisch erfüllt ist.

#### Die **Lösung mit DREIDGEO** verläuft analog:

Man bestimmt (und erzeugt) den Mittelpunkt durch Markieren der Punkte A und C und Wählen des Menüpunkts *Konstruieren – Mittelpunkt bilden* 12 . Man erhält den Punkt P<sub>1</sub> (4|4|3), den man sofort in M(4|4|3) umbenennt. M und E werden markiert und der Menüpunkt *Konstruieren – auf Inzidenz untersuchen* 13 wird aufgerufen. Als Ergebnis bekommt man die Meldung:

 $\overline{a}$ 

<sup>12</sup> Alternativ: Menüpunkt *Mittelpunkt bilden* des Kontextmenüs der Objektliste

<sup>13</sup> Alternativ: Menüpunkt *Auf Inzidenz untersuchen* des Kontextmenüs der Objektliste

Das Objekt M liegt in E!

Eine weitere Möglichkeit zur Lösung dieser Teilaufgabe wäre folgende: Man berechnet den Abstand des Punktes A von der Ebene E sowie den Abstand des Punktes C von der Ebene E und stellt fest, dass beide betragsgleich sind. Zur Abstandsbestimmung werden A und E markiert und der Menüpunkt *Messen – Abstand* wird aufgerufen. Das Ergebnis ist –6 LE. (Der Abstand ist vorzeichenbehaftet.)

Eine dritte Möglichkeit bestünde im Spiegeln des Punktes A an der Ebene E. Dazu legt man zuerst die Ebenenspiegelung fest. Man markiert E und wählt den Menüpunkt *Abbilden – Ebenenspiegelung festlegen*. Zur Kontrolle erhält man in der Objektliste ein (S) hinter dem Namen der Ebene E, was andeutet, dass eine Spiegelung an E definiert ist. Nun markiert man den Punkt A und wählt den Menüpunkt *Abbilden – Ebenenspiegelung an E*. In der Objektliste erscheint der Punkt A'. Durch Doppelklick auf A' bekommt man die Koordinaten A'(0|8|5). Somit ist A' = C. Da der Punkt A' nur erzeugt wurde, um diese Übereinstimmung zu zeigen, kann er sofort wieder gelöscht werden (markieren und <Entf>-Taste).

#### **Ermittlung der Punkte einer Geraden, die von einer Ebene einen bestimmten Abstand besitzen**

Bestimme die beiden Punkte P und Q auf der Geraden g: 
$$
\vec{x} = \begin{pmatrix} 8 \\ 0 \\ 1 \end{pmatrix} + \lambda \cdot \begin{pmatrix} 0 \\ 4 \\ 1 \end{pmatrix}
$$
,

die von der Ebene E den Abstand 9 LE haben.

Die analytische Lösung ist hier relativ einfach, wenn man die Hesse-Form der Ebenengleichung kennt: E<sub>HNF</sub>:  $2x - 2y - z + 3$ 3 0  $x - 2y - z +$ −  $= 0$  .

Damit gilt für alle Punkte mit dem Abstand 9 LE von der Ebene E:

 $2x - 2y - z + 3$ 3 9  $x - 2y - z +$ −  $= 9$  oder  $2x - 2y - z + 3$ 3 9  $x - 2y - z +$ − = -9. Dies entspricht den beiden Ebenen E' und E'' mit den Normalformen  $2x - 2y - z + 30 = 0$  bzw.  $2x - 2y - z - 24 = 0.$ 

Bringt man diese Ebenen mit der Geraden g zum Schnitt, d. h., setzt man die Koordinaten von g in die obigen Gleichungen ein, so erhält man  $\lambda = 5$  bzw.  $\lambda = -1$  und damit die Punkte P( 8| 20| 6) bzw. Q( 8| -4| 0).

#### **Lösung des Problems mit DREIDGEO:**

Mit den Möglichkeiten von DREIDGEO allein lässt sich dieses Problem nicht unmittelbar lösen. Mit etwas "Handarbeit" oder über "kleine Umwege" kann die Aufgabe aber trotzdem gelöst werden. Ein erster Lösungsansatz besteht darin, wie oben die zu E parallelen Ebenen E' und E'' mit Bleistift und Papier auszurechnen, sie in das Programm einzugeben und schließlich die beiden Ebenen nacheinander mit g zum Schnitt zu bringen (Markieren und *Schnittpunkt bilden* aufrufen).

Ein anderer Lösungsansatz liegt darin, dass man den Durchstoßpunkt D der Geraden g durch die Ebene E bestimmt und dann von diesem Punkt aus einen anderen Geradenpunkt mit bekanntem Abstand von der Ebene geeignet streckt.

Konkret wird also zuerst D bestimmt (E und g markieren; *Schnittpunkt bilden*). Als Punkt mit bekanntem Abstand von E wird der Geradenpunkt A verwendet; sein Abstand von E beträgt 6 LE (falls nicht bekannt: E und A markieren und Menüpunkt *Messen – Abstand* aufrufen). Eine zentrische Streckung mit dem Zentrum

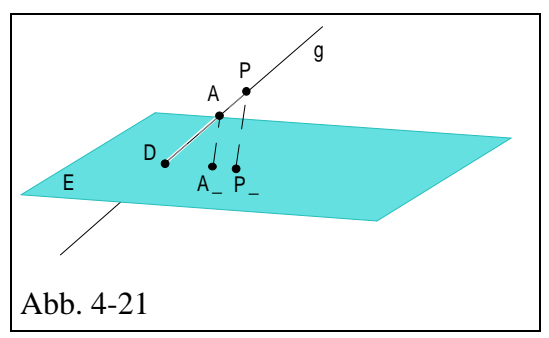

D und dem Streckungsfaktor m = 9/6 bildet somit den Punkt A auf den gesuchten Punkt P ab. Zum Festlegen dieser Streckung markiert man den Punkt D und wählt *Abbilden – Streckung festlegen*. Im Dialogfenster *Streckungsfaktor festlegen* gibt man den Wert 9/6 ein (die Brucheingabe mit einem schrägen Bruchstrich ist möglich). Man beendet den Dialog mit OK und erhält in der Objektliste die Markierung "(Z)" hinter dem Punkt D. Damit wird angezeigt, dass D nun als Zentrum einer Streckung festgelegt ist. Der Punkt A wird markiert und mit *Abbilden – Streckung an D* nach A' gestreckt. A' wird sofort in P(8|-4|0) umbenannt.

Da der zweite gesuchte Punkt Q symmetrisch zu P bezüglich dem Punkt D liegt, erhält man ihn über eine Punktspiegelung. Dazu markiert man D und wählt den Menüpunkt *Abbilden – Punktspiegelung festlegen*. Dass D nun

Fixpunkt einer Punktspiegelung ist, wird in der Objektliste durch "(S)" hinter dem Objektnamen angezeigt. Anschließend wird P markiert und mit *Abbilden – Punktspiegelung an D* nach P' gespiegelt. P' wird sofort in Q(8|20|6) umbenannt.

#### **Schnitt einer Geradenschar mit einer Geraden**

Gegeben sind ferner die Geraden 
$$
h_a: \vec{X} = \begin{pmatrix} 2a \\ -a \\ 0 \end{pmatrix} + \mu \cdot \begin{pmatrix} 0 \\ 1 \\ 2 \end{pmatrix}
$$
mit  $a, \mu \in \mathbb{R}$ .

Untersuche die gegenseitige Lage der Geraden g und ha. Bestimme gegebenenfalls den gemeinsamen Punkt S von g und ha.

Aus der Parameterform der Schar erkennt man sofort, dass alle Geraden der Schar den gleichen Richtungsvektor besitzen und damit zueinander parallel

verlaufen. Die Menge der Aufpunkte  $\vec{P}_g = \vec{z} - a$ a  $\mathsf{a} = \mathsf{a}$ ſ l I I I  $\overline{a}$  $\bigg)$ 2 0 lässt sich schließlich in der

Form  $\vec{P}_a = a \cdot \left| - \right|$ ſ l  $\mathsf{I}$  $\mathsf{I}$ I  $\overline{a}$  $\overline{\phantom{a}}$ 2 1 0 schreiben, was damit gleichbedeutend ist, dass alle Auf-

punkte auf einer Ursprungsgeraden mit dem Richtungsvektor 2 1 0 − ſ l  $\mathsf{I}$  $\mathsf{I}$ I  $\overline{a}$  $\overline{\phantom{a}}$ J j J liegen.

Damit liegen alle Geraden h<sub>a</sub> der Schar in einer Ebene, die unmittelbar ange-

geben werden kann: H:  $\vec{X} = a \cdot | -1$ ſ l I I I  $\overline{\phantom{a}}$  $\bigg)$ I I  $+ \mu \cdot$ ſ l I I I  $\overline{\phantom{a}}$  $\bigg)$ 2 1 0 0 1 2  $\mu$  | 1 | (a,  $\mu \in \mathbb{R}$ ).

Um den gemeinsamen Punkt S von g und  $h_a$  zu bestimmen, muss man also den Schnitt der Geraden g mit dieser Ebene H ermitteln (durch Gleichsetzen der entsprechenden Parameterformen und Lösen des sich ergebenden Gleichungssystems mit den Unbekannten a,  $\mu$  und  $\lambda$ ).

#### **Bearbeitung der Geradenschar mit DREIDGEO**

Die Bearbeitung von Geradenscharen ist von DREIDGEO nicht unmittelbar vorgesehen. Durch exemplarisches Zeichnen einzelner typischer Geraden der Schar lassen sich aber die wesentlichen Gesichtspunkte herausarbeiten und visualisieren.

Um den Bildschirm für das Folgende nicht zu unübersichtlich werden zu lassen, empfiehlt es sich, die bisher erstellten Objekte auszublenden (am einfachsten durch Anklicken des "s" in der Kopfzeile der Objektliste). Sinnvollerweise wird auch die Anzeige aller Koordinatenebenen ausgeschaltet (Menüpunkt *Ansicht – Koordinatenebenen*).

Man zeichnet nun die Geraden *h X a*  $a \cdot \vec{X} = \vert -a \vert$ ſ l I  $\mathsf{I}$ I  $\overline{a}$  $\overline{\phantom{a}}$ J I J  $+ \mu \cdot$ ſ l I  $\mathsf{I}$ I  $\overline{ }$  $\overline{1}$  i. 2 0 0 1 2  $\mu$ . 1 | z. B. für die Parame-

terwerte  $a = 0$ , 1 und 2

$$
h_0: \vec{X} = \mu \cdot \begin{pmatrix} 0 \\ 1 \\ 2 \end{pmatrix}, h_1: \vec{X} = \begin{pmatrix} 2 \\ -1 \\ 0 \end{pmatrix} + \mu \cdot \begin{pmatrix} 0 \\ 1 \\ 2 \end{pmatrix} \text{ and } h_2: \vec{X} = \begin{pmatrix} 4 \\ -2 \\ 0 \end{pmatrix} + \mu \cdot \begin{pmatrix} 0 \\ 1 \\ 2 \end{pmatrix}.
$$

Durch Drehen der Szene kann man sich davon überzeugen, dass die Geraden parallel verlaufen und in einer Ebene liegen (siehe Abb. 4-22 und Abb. 4-23). Rechnerisch kann man sich von diesem Sachverhalt überzeugen, indem man die von  $h_0$  und  $h_1$  bestimmte Ebene H erzeugt und dann überprüft, ob  $h_2$  in dieser Ebene liegt:  $h_0$  und  $h_1$  werden markiert und der Kontextmenüpunkt *Ebene festlegen* wird aufgerufen. Die neu entstandene Ebene wird durch Doppelklick umbenannt in H; dabei kann zur Kontrolle die Normalform eingesehen werden (H :  $x + 2y - z = 0$ ). Nach anschließendem Markieren von H und h<sub>2</sub> wird versucht, den Schnittpunkt zu bilden. Man erhält die Meldung:

Das Objekt h2 liegt in H!

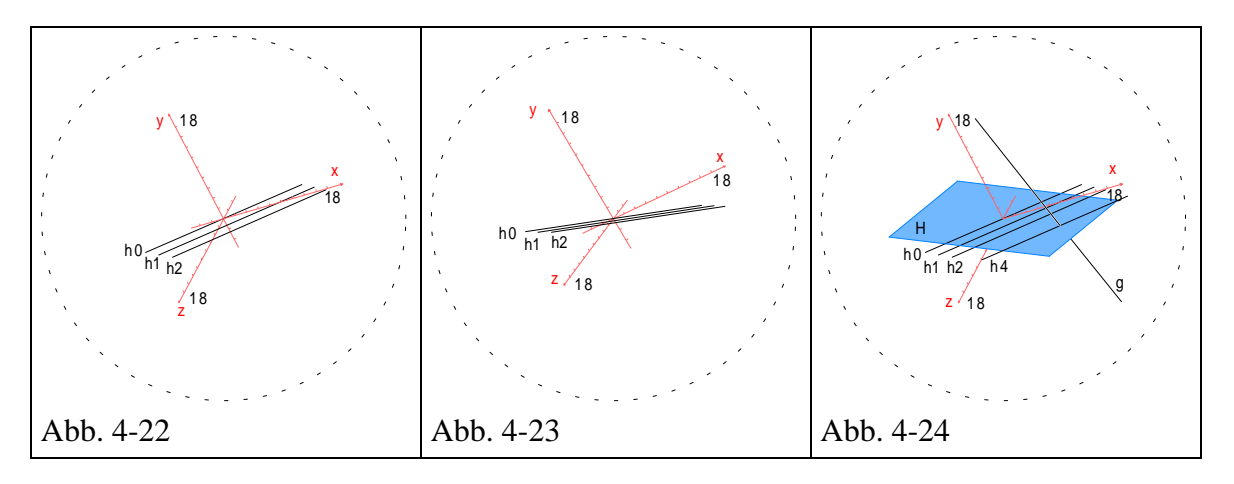

Zum Ermitteln des Schnittpunkts der Geraden g mit der Geradenschar markiert man g und H, wählt *Konstruieren – Schnittpunkt bilden*, nennt den Schnittpunkt S und liest dabei die Koordinaten S(8|–4|0) ab. (Liegt der Schnittpunkt nicht im angezeigten Bereich, so muss dieser durch – gegebenenfalls mehrfaches – Drücken der Bild $\uparrow$ -Taste vergrößert werden<sup>14</sup>).

Als Letztes bleibt zu ermitteln, welche der Geraden der Schar h<sup>a</sup> nun die Gerade g schneidet: Vergleicht man die x-Koordinate von S (x=8) mit derjeni-

gen der Schargerade 
$$
(h_a: \vec{X} = \begin{pmatrix} 2a \\ -a \\ 0 \end{pmatrix} + \mu \cdot \begin{pmatrix} 0 \\ 1 \\ 2 \end{pmatrix}
$$
, also x = 2 a), erhält man a = 4.

Zur Kontrolle zeichnet man noch  $h_4$ : X 8 4 0 0 1 2  $:X = \vert -4 \vert$ ſ l I I I  $\left( \frac{1}{2} \right)$  $\bigg)$   $\overline{a}$   $+ \mu$ . ſ l I I I  $\overline{a}$  $\overline{\phantom{a}}$ J I J  $\mu$  | 1 | ein (Abb. 4-24). Man

erkennt, dass g die in H liegende Gerade  $h_4$  im Punkt S schneidet.

#### **Nachweis, dass drei Vektoren eine Basis des <sup>3</sup> bilden**

 $\overline{a}$ 

b) Ermittle eine Ebene F, die g enthält und parallel zu  $h_a$  ist, und zeige, dass die Normalvektoren von E, F und H eine Basis des R<sup>3</sup> bilden.

Die Parameterform der Ebene F, die g enthält und parallel zu allen Geraden der Schar h<sup>a</sup> verläuft, hat von g den Aufpunkt A und die Richtung u, von der

<sup>14</sup> Alternativ kann der Menüpunkt *Ansicht – Darstellungsbereich vergrößern* aufgerufen werden.

Geradenschar h<sup>a</sup> nur die Richtung und damit die Form:

F:  $X = A + \lambda \cdot \vec{u} + \mu \cdot \vec{v}_h$ . Mit DREIDGEO markiert man am einfachsten die Geraden g und  $h_4$  und legt damit die gesuchte Ebene F fest.

Zum Lösen des eigentlichen Problems würde man üblicherweise untersuchen, ob sich eine nicht-triviale Nullsumme der Normalvektoren  $\vec{n}_{E}$ ,  $\vec{n}_{H}$  und  $\vec{n}_{F}$ 

bilden lässt:  $\lambda \cdot \vec{n}_{E} + \mu \cdot \vec{n}_{H} + \nu \cdot \vec{n}_{F} = 0$ . Dies führt zu einem linearen homogenen 3-3-Gleichungssystem, das keine von (0|0|0) abweichende Lösung zulassen darf. Der Nachweis könnte mit Hilfe der zugehörigen Determinante oder über das Gauss'sche Lösungsverfahren geführt werden.

#### **Nachweis der linearen Unabhängigkeit der drei Vektoren mit DREIDGEO**

Wie man sich anschaulich überlegen kann, bedeutet die lineare Abhängigkeit der Normalenvektoren dreier Ebenen, dass die drei Ebenen überhaupt keine Punkte (wie z. B. in Abb. 4-25) oder aber eine ganze Gerade gemeinsam haben (nach geeigneter Verschiebung einer der drei Ebenen). Sind die drei Vektoren jedoch nicht linear abhängig, also nicht mehr komplanar, so schneidet die dritte Ebene die Schnittgerade der ersten beiden Ebenen in genau einem Punkt.

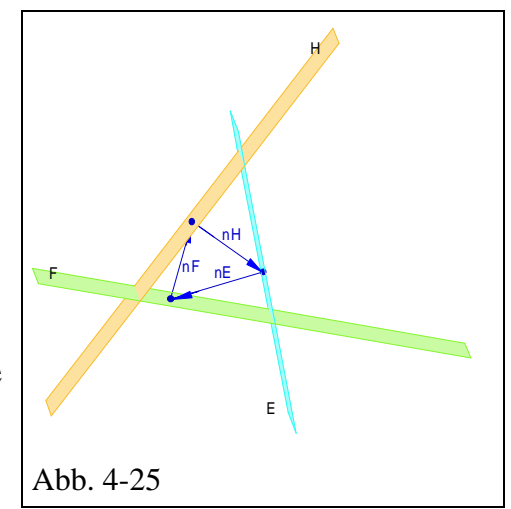

Zur Überprüfung der linearen Unabhängig-

keit der Normalvektoren kann man also untersuchen, ob sich die drei Ebenen in genau einem Punkt schneiden: E mit F geschnitten ergibt  $g_1$  (E, F markieren; *Konstruieren – Schnittgerade bilden*), H mit g<sub>1</sub> geschnitten ergibt P<sub>1</sub> (H, g<sup>1</sup> markieren; *Konstruieren – Schnittpunkt bilden*). Da sich genau ein gemeinsamer Punkt der drei Ebenen ergibt, kann gefolgert werden, dass die Normalvektoren der drei Ebenen linear unabhängig sind und somit eine Basis des R<sup>3</sup> bilden. Außer H,  $g_1$  und  $P_1$  wird man aus Gründen der Ubersichtlichkeit alle anderen Objekte wegblenden.

#### **Darstellen eines Vektors als Linearkombination der Basisvektoren**

Stelle den Richtungsvektor der Geraden g durch die Basis  $\left\{\vec{n}_{\text{E,}}\vec{n}_{\text{H}},\vec{n}_{\text{F}}\right\}$  dar.

Das Darstellen des Richtungsvektors ü durch die gegebene Basis bedeutet, ü als Linearkombination der Basisvektoren darzustellen:

$$
\vec{u} = \lambda \cdot \vec{n}_E + \mu \cdot \vec{n}_H + \nu \cdot \vec{n}_F
$$

Gleichwertig mit dieser Darstellung ist die Gleichung

$$
\lambda \cdot \vec{n}_{E} + \mu \cdot \vec{n}_{H} + \nu \cdot \vec{n}_{F} - \vec{u} = \vec{0} \quad (1)
$$

Das dadurch bestimmte inhomogene, lineare 3-3-Gleichungssystem wird normalerweise mit einem der bekannten Verfahren gelöst.

#### **Lösung mit DREIDGEO**

DREIDGEO bietet das Lösen von 3-3-Gleichungssystemen nicht explizit an. Intern wird es natürlich z. B. zum Berechnen des Schnittpunkts von Ebene und Gerade verwendet. Es liegt daher nahe, sich zu überlegen, wie man diese Fähigkeiten nutzen könnte:

Man bestimmt also zuerst einmal die benötigten Normalvektoren  $\vec{n}_{E}$ ,  $\vec{n}_{H}$  und n F (jeweils: Ebene markieren; *Festlegen – durch markierte Objekte – Normalvektor*) und setzt die ermittelten Koordinaten in die Gleichung 1 ein:

$$
\lambda \cdot \begin{pmatrix} -2 \\ 2 \\ 1 \end{pmatrix} + \mu \cdot \begin{pmatrix} 1 \\ 2 \\ -1 \end{pmatrix} + \nu \cdot \begin{pmatrix} 1 \\ 0 \\ 0 \end{pmatrix} - \begin{pmatrix} 0 \\ 4 \\ 1 \end{pmatrix} = \vec{0} \quad (2)
$$

Schreibt man die Gleichung koordinatenweise, so erhält man das Gleichungssystem:

$$
-2\lambda + \mu + \nu = 0
$$
  
2\lambda + 2 \cdot \mu - 4 = 0  
\lambda - \mu - 1 = 0

Wählt man anstelle der Parameter λ, μ, ν die Variablen x, y, z, so erhält man formal drei Ebenen  $E_1$ ,  $E_2$  und  $E_3$ 

$$
E_1: -2x + y + z = 0
$$
  
\n
$$
E_2: 2x + 2 \cdot y - 4 = 0
$$
  
\n
$$
E_3: x - y - 1 = 0
$$

die man in DREIDGEO eingeben und zum Schnitt bringen kann (E<sub>1</sub> ∩ E<sub>2</sub> = g<sub>2</sub>;  $g_2 \cap E_3 = \{P_2\}$ ). Der sich ergebende Schnittpunkt  $P_2$  besitzt die Koordinaten  $P_2\left(\frac{3}{2}\right)$ 2 1 2 5 14 ĺ  $\setminus$  $\left(\begin{array}{c|c} 3 & 1 & 5 \\ \hline 6 & 6 & 1 \end{array}\right)$  . Bedenkt man nun, dass es sich bei den Koordinaten x, y, z eigentlich um die Parameter λ, μ, ν der Linearkombination (1) handelt, so kennt man die gesuchte Darstellung:  $\vec{u} = \frac{3}{5} \cdot \vec{n}_{-} + \frac{1}{5} \cdot \vec{n}_{+} + \frac{3}{5} \cdot \vec{n}_{-}$ E 2 H 24 F  $=$   $\frac{3}{2} \cdot \vec{n} + \frac{1}{2} \cdot \vec{n} + \frac{5}{21}$ . 2 1 2 5 24

# **5 Die Menüpunkte im Einzelnen**

Die Programmfunktionen des Programms DREIDGEO werden in diesem Kapitel weitgehend in Anlehnung an die Menüstruktur erläutert. Allerdings gibt es Programmfunktionen, die eine gewisse Aufeinanderfolge von Anwenderaktionen erfordern und deshalb nicht einem einzelnen Menüpunkt zugeordnet werden können.

## **5.1 Dateioperationen**

Die Dateioperationen sind – wie bei WINDOWS-Programmen üblich – im Menü *Datei* zu finden. Einen Überblick über dieses Menü gibt die nebenstehende Abbildung. Im Folgenden werden nur die programmspezifischen Funktionen angesprochen.

#### **Bereitstellen eines neuen Grafikfensters**

Zur Darstellung einer neuen Szene kann ein neues Grafikfenster bereitgestellt werden (*Datei – Neu*).

#### **Laden und Speichern von Szenen**

Vorgefertigte Szenen mit allen ihren Einstellungen werden in einer sogenannten Objektdatei abgelegt (\*.ddd). Gelesen wird eine solche Datei über den Menüpunkt *Datei – Öffnen*…, abgespeichert über die Menüpunkte *Datei – Speichern* bzw. *Datei – Speichern unter*….

#### **Einlesen von Objekten in eine Szene**

Über *Datei – Einfügen*… lassen sich abgespeicherte geometrische Objekte in eine vorhandene Szene einfügen. Hier werden der Darstellungsbereich sowie die eingestellten Attribute des Koordinatensystems nicht geändert. Besitzt ein importiertes Objekt denselben Namen wie ein schon vorhandenes, so wird vor den Namen des neuen Objekts ein Unterstrich gesetzt: aus *P* wird so beispielsweise *\_P*. Rückbezüge auf Entstehungselemente und Urbilder werden soweit wie möglich angepasst.

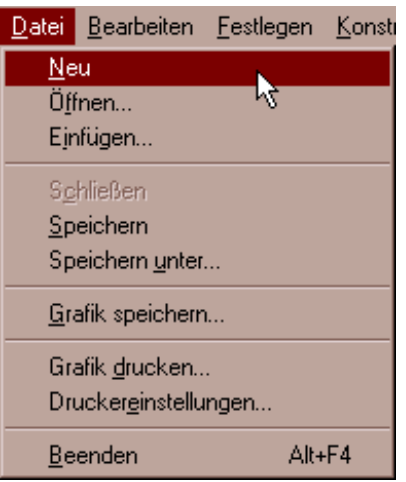

#### **Weiterverarbeitung der grafischen Darstellungen**

Der aktuelle Bildschirminhalt lässt sich auf einem Drucker ausgeben (*Datei – Grafik drucken…*), als Grafikdatei im WINDOWS-Metafile-Format ("\*.WMF") abspeichern (*Datei – Grafik speichern* …) oder aber als Vektordarstellung in die Zwischenablage kopieren (*Bearbeiten – Kopieren (Grafik)* …). Dadurch besteht die Möglichkeit der Übernahme in ein Text- oder DTP-Programm oder aber der Weiterbearbeitung in einem vektororientierten Zeichenprogramm. Die Größe des Bildes lässt sich entweder über die Einga-

be von Breite und Höhe oder aber über die Schaltflächen "wie am Bildschirm" bzw. "Volles DIN-A5-Format" steuern. Zum Illustrieren von Arbeitsblättern etc. ist es günstig, das Arbeitsfenster von DREIDGEO auf die gewünschte Zielgröße zu verändern und dann die Option "wie am Bildschirm" zu wählen.

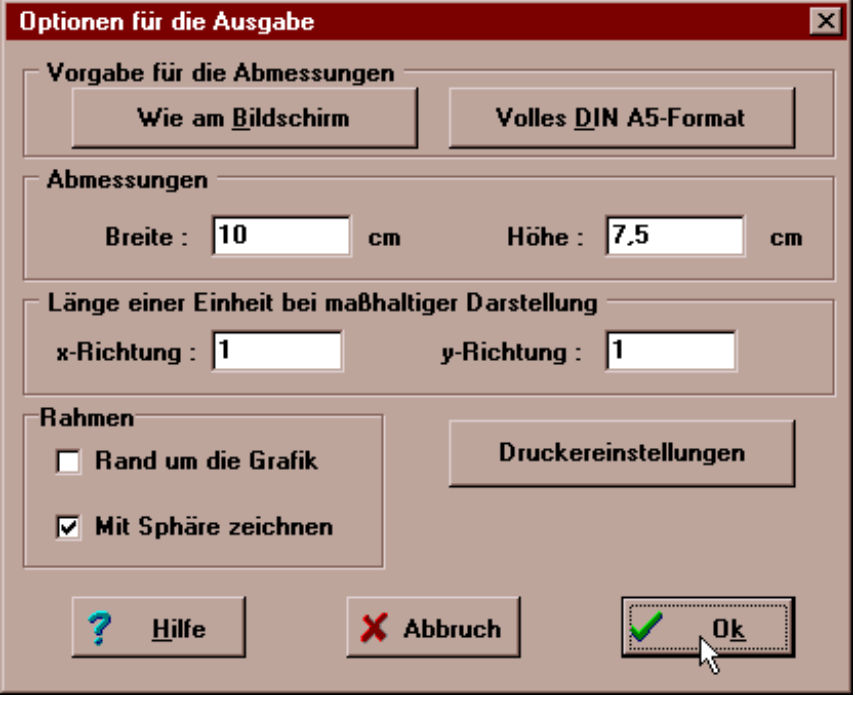

### **5.2 Das Menü** *Bearbeiten*

Das Menü Bearbeiten stellt die rechts abgebildeten Bearbeitungsmöglichkeiten bereit.

Die letzte Operation lässt sich mit *Bearbeiten – Rückgängig* widerrufen.

*Bearbeiten – Kopieren (Grafik)* kopiert den

aktuellen Grafikfensterinhalt als Windows-Metadatei in die Zwischenablage zur Weiterverarbeitung in anderen Programmen.

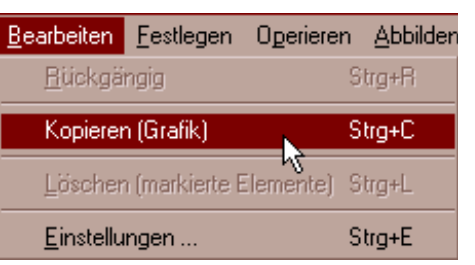

*Bearbeiten – Löschen (markierte Objekte)* löscht die aktuell in der Objektliste markierten Objekte. Alternativ kann hierzu auch die Entf-Taste verwendet werden.

Mit *Bearbeiten – Einstellungen…* wird der abgebildete Dialog zum Einstellen von Standardvorgaben aufgerufen.

Die Standardeinstellungen gelten für die zukünftige Festlegung von Objekten; bereits festgelegte Objekte werden von diesen Einstellungen nicht betroffen.

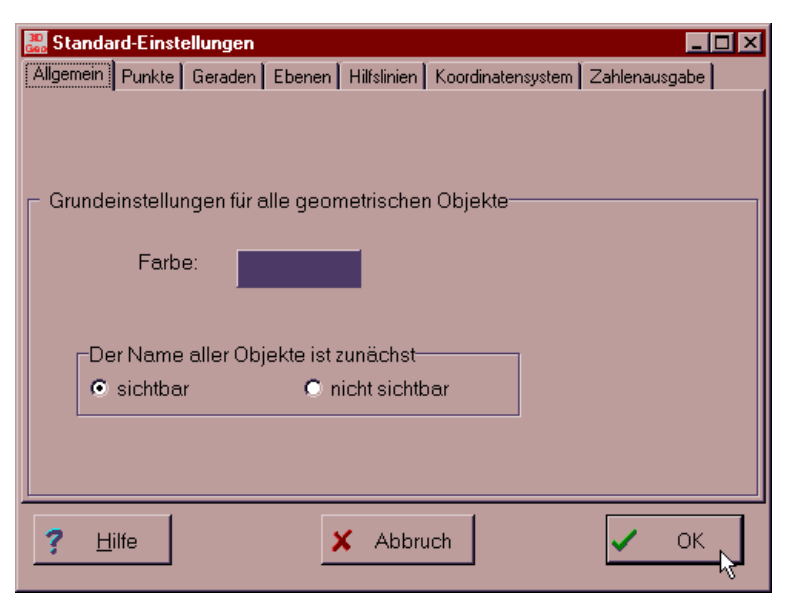

Die Standardeinstellun-

gen werden beim Beenden des Programms automatisch abgespeichert.

Zusätzlich sind die nachfolgenden Voreinstellungen vorgesehen:

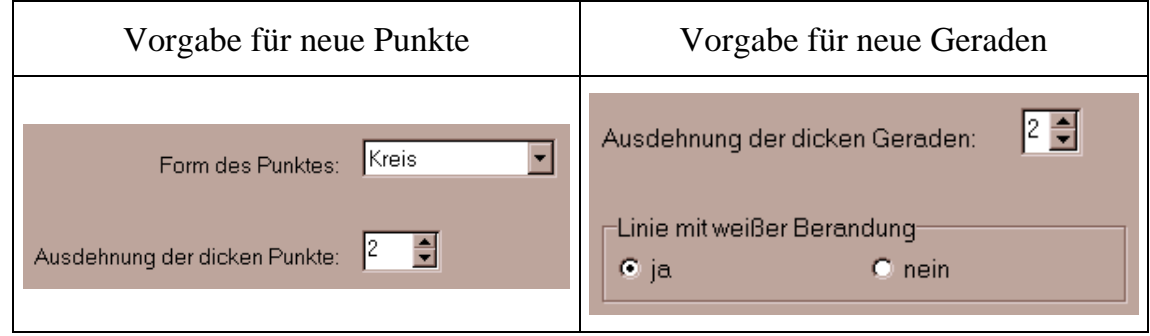

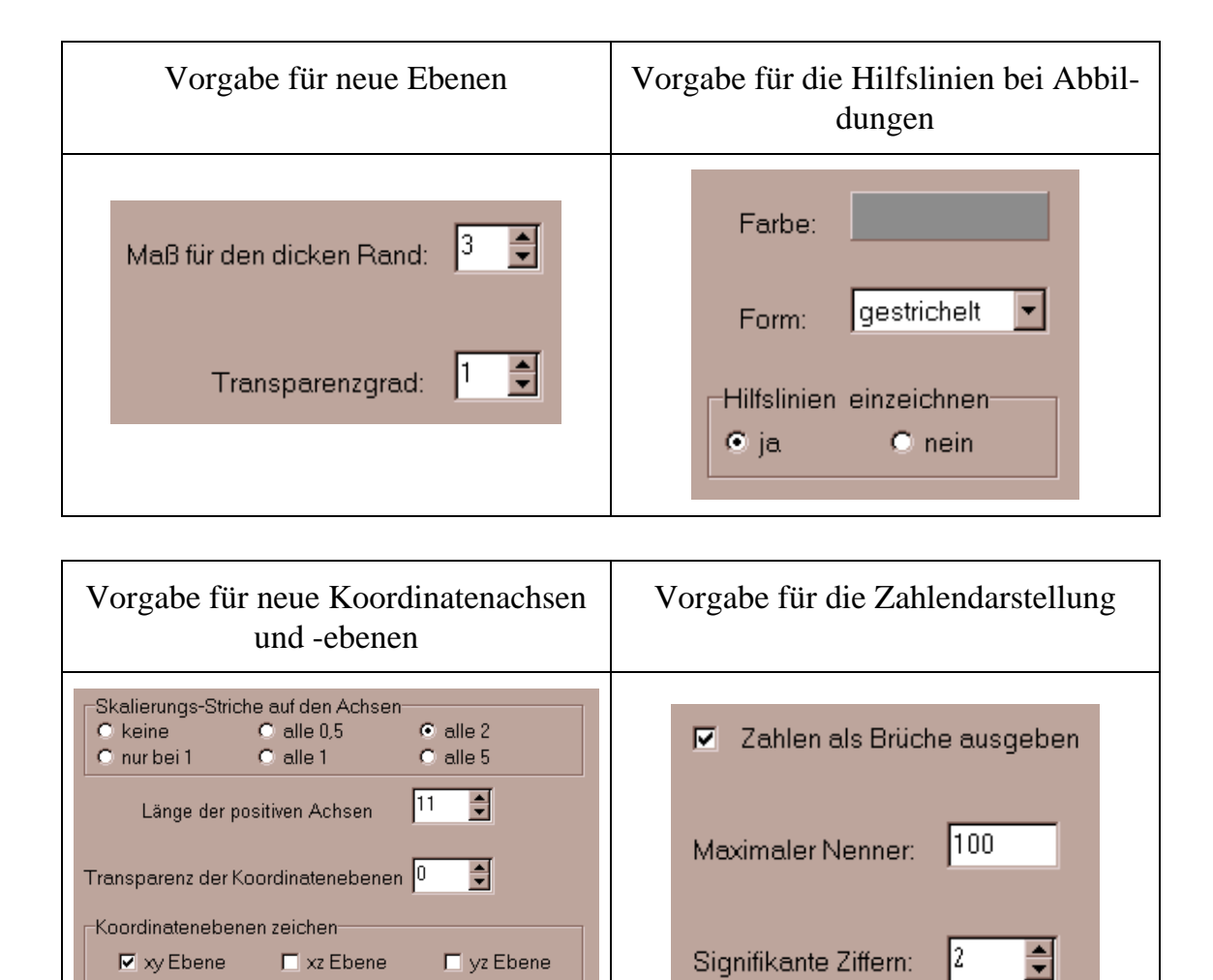

#### **5.3 Festlegen von geometrischen Objekten**

Zu Beginn der Arbeit müssen die benötigten geometrischen Objekte bereitgestellt werden. Sie können entweder vollkommen neu festgelegt werden (*Festlegen – durch Neueingabe – …)* oder aber durch schon vorhandene und zuvor in der Objektliste markierte Objekte definiert werden (*Festlegen – durch markierte Objekte – …*).

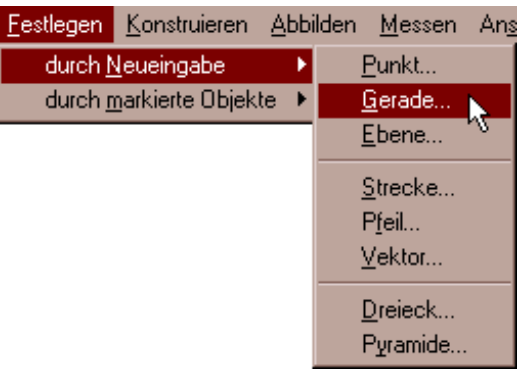

#### **Festlegen durch Neueingabe**

Bei der Neueingabe stehen je nach Objektart unterschiedliche Eingabemöglichkeiten zur Verfügung. Eine Gerade kann beispielsweise (wie nebenstehend gezeigt) in der Parameterform eingegeben werden oder aber durch zwei schon bestehende oder neu zu definierende Punkte oder durch einen Punkt und einen Richtungsvektor.

Für die Attribute der Geraden bestehen die nebenstehend abgebildeten Eingabemöglichkeiten.

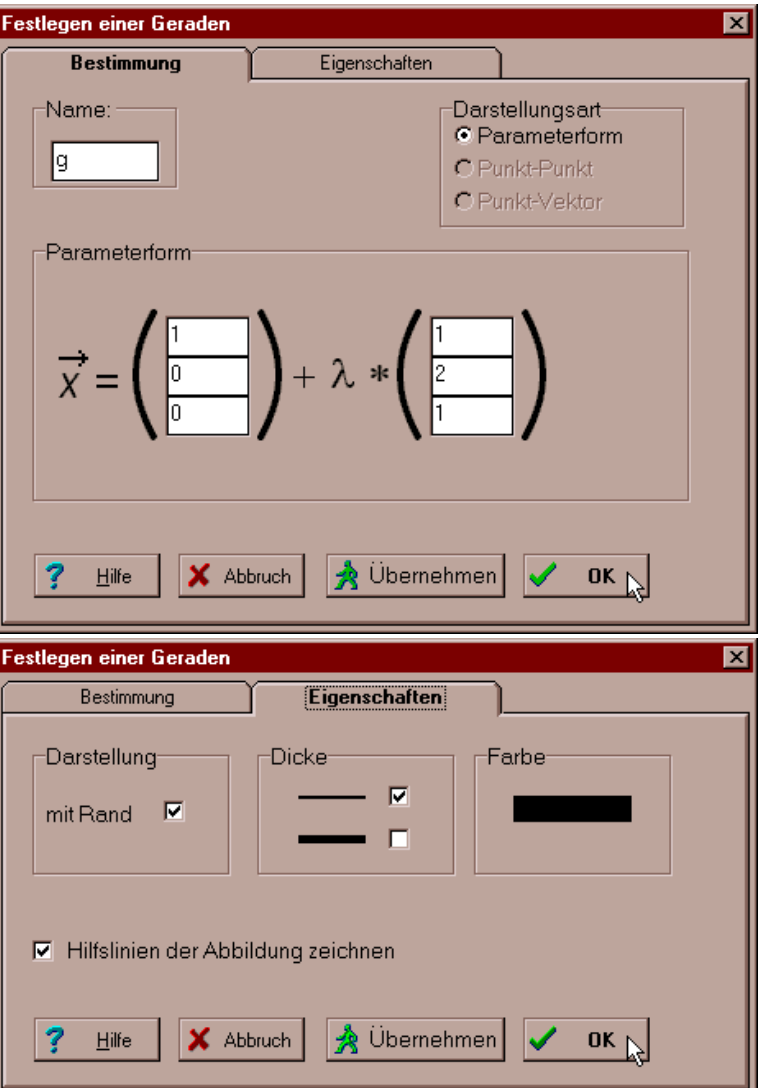

#### **Festlegen durch markierte Objekte**

Häufig sollen neue Objekte auf der Basis schon vorhandener, markierter Objekte festgelegt werden. Das Markieren geschieht durch Anklicken des betreffenden Objektes in der Grafik mit der Maus. Alternativ dazu kann das Objekt auch in der Objektliste markiert werden. Zum Markieren mehrerer Objekte verwendet man zusätzlich die Taste <Strg>. Je nachdem, welche Objekte gerade markiert sind, werden die folgenden Objektarten zur Erzeugung angeboten:

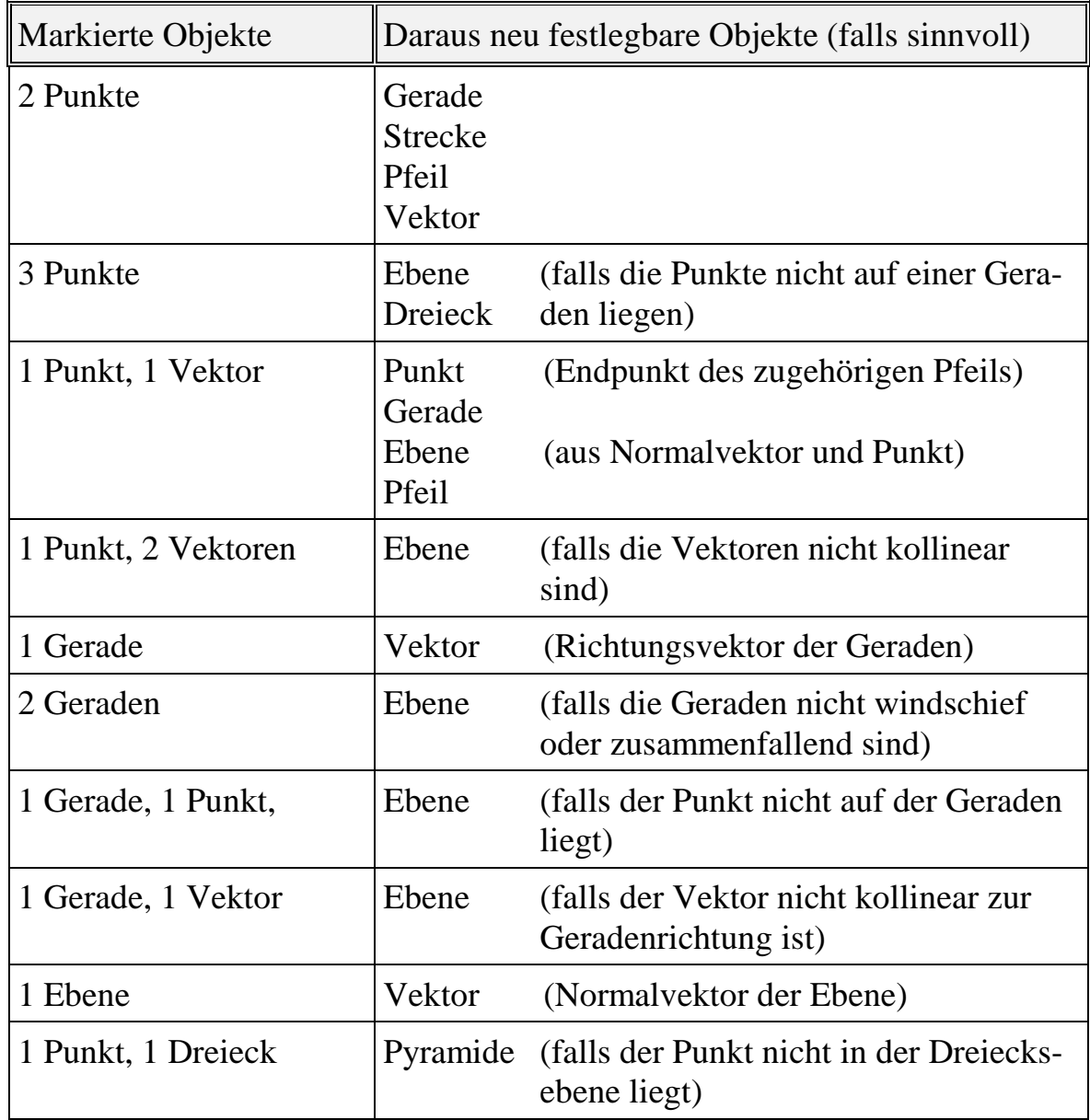

### **5.4 Konstruieren mit bereits vorhandenen Objekten**

Für das Konstruieren mit bereits vorhandenen Objekten bietet DREIDGEO, je nachdem, welche Objekte markiert sind, im Menü verschiedene Möglichkeiten an. Sind beispielsweise zwei Geraden markiert, so werden die rechts abgebildeten Menüpunkte eingeblendet.

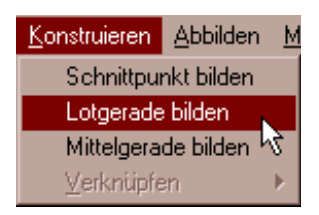

Bei *Schnittpunkt bilden* versucht DREIDGEO, den Schnittpunkt der beiden Geraden zu berechnen. Schneiden sich die beiden Geraden, so wird der zugehörige Schnittpunkt als neuer Punkt erzeugt. Andernfalls wird entsprechend der relativen Lage der beiden Geraden angegeben, ob die beiden Geraden parallel, windschief oder zusammenfallend sind.

Die Menüpunkte *Lotgerade bilden* und *Mittelgerade bilden* erklären sich von selbst.

Sind zwei Vektoren markiert, so kann als neues Objekt der Summenvektor oder das Vektorprodukt erzeugt werden; ist nur ein Vektor markiert, so kann der Gegenvektor erzeugt werden.

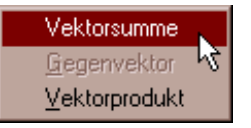

Eine Übersicht über die konstruierbaren Objekte in Abhängigkeit von den markierten Objekten gibt die nachstehende Tabelle:

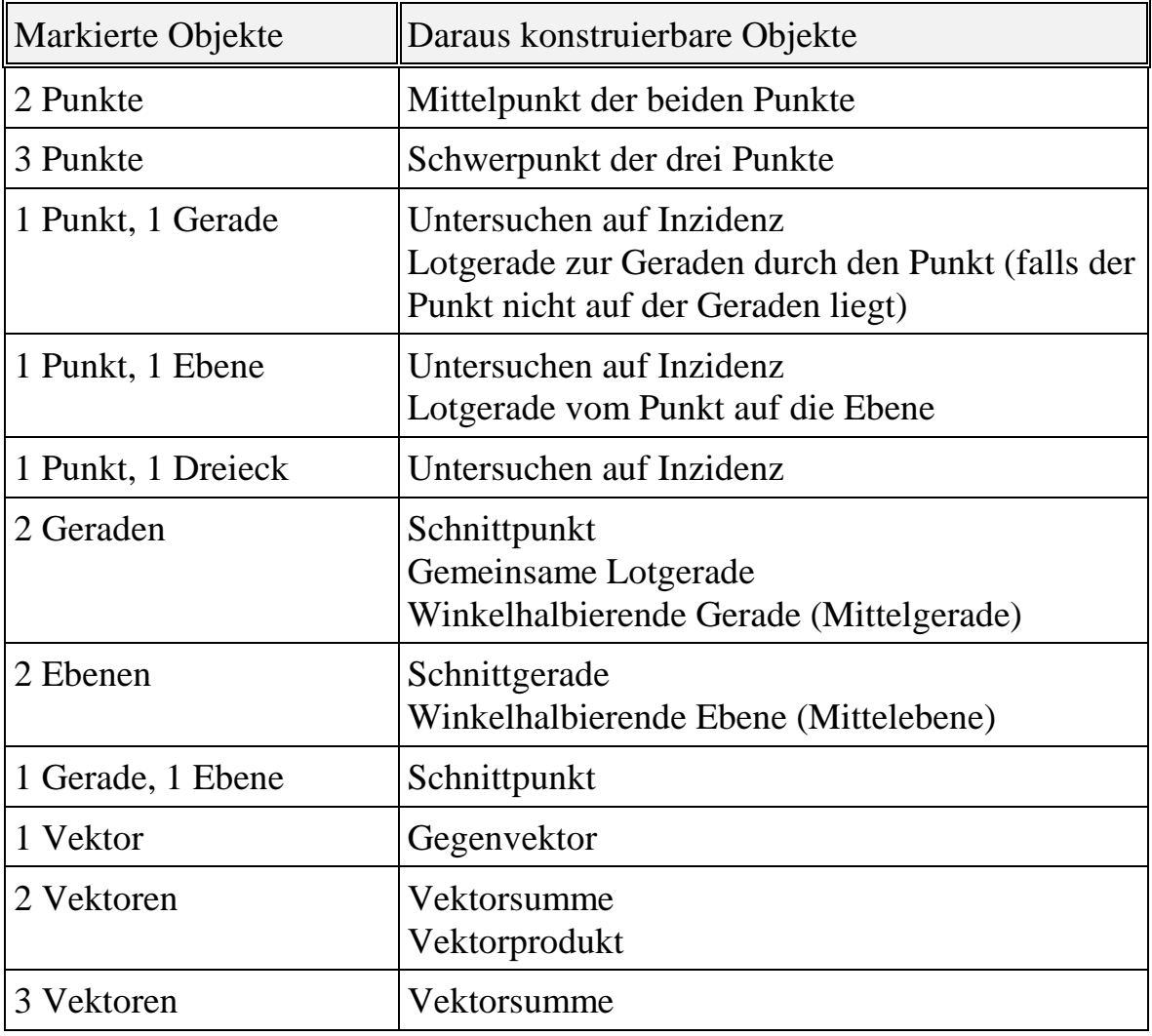

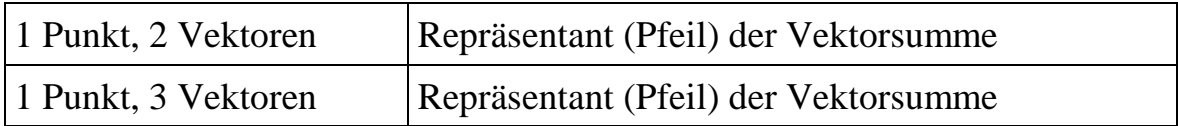

## **5.5 Festlegen von Abbildungen**

Ist bisher noch keine Abbildung definiert worden, so zeigt das Menü *Abbilden,* je nach zuvor markiertem Objekt, die folgenden Menüpunkte, mit denen sich eine Abbildung festlegen lässt:

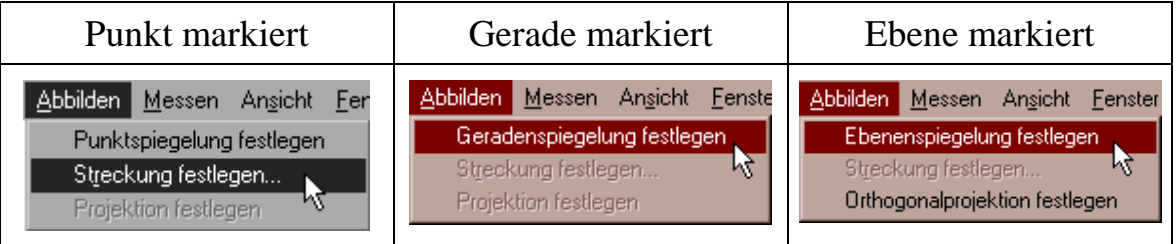

Übersicht über alle vorgesehenen Möglichkeiten, eine Abbildung festzulegen:

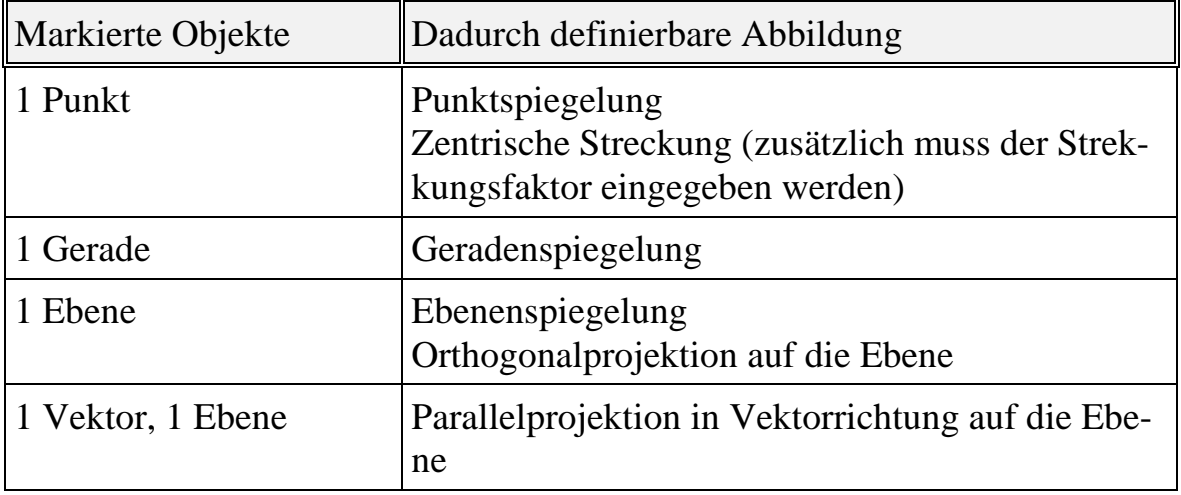

## **5.6 Abbilden von Objekten**

Ist eine Abbildung schon definiert, bzw. sind mehrere Abbildungen definiert, so kann jedes markierte Objekt dieser Abbildung unterworfen werden. Zu Demonstrationszwecken wurden im nebenstehenden Beispiel alle verfügbaren Abbildungen definiert. Anschließend wurde ein Punkt ausgewählt und dann das Menü *Abbilden* aufgerufen.

Mit den festgelegten Abbildungen können dann alle markierten Objekte abgebildet, also gespiegelt, gestreckt oder projiziert werden.

## **5.7 Das Menü** *Messen*

Mit Hilfe der Einträge des Menüs *Messen* können quantitative Erkenntnisse über einzelne Objekte oder über die relative Lage von Objekten gewonnen werden. Abweichend von den übrigen Menüs wird hier jedoch kein neues Objekt erzeugt. Je nach ausgewähltem Objekt bzw. ausgewählten Objekten werden verschiedene Wahlmöglichkeiten angeboten:

Der **Betrag** bzw. die **Länge** wird angeboten, wenn ein Vektor, ein Pfeil oder eine Strecke ausgewählt ist.

Sind zwei Objekte ausgewählt, deren Abstand ermittelbar ist, wie z. B. zwei Punkte, eine Gerade und ein Punkt, eine Ebene und ein Punkt etc., so wird der gegenseitige **Abstand** berechnet und angezeigt.

Kann der relativen Lage zweier Objekte ein **Winkel** zugeordnet werden, so lässt er sich mit *Messen – Winkel* anzeigen (wie z. B. der Zwischenwinkel zweier Geraden, der Winkel zwischen einer Ebene und einer Geraden, der Winkel zweier Vektoren etc.).

Die **Fläche** eines Dreiecks kann angezeigt werden, ebenso wie das **Volumen** einer Pyramide.

Eine Übersicht über alle bereitgestellten Möglichkeiten der Messung liefert die folgende Tabelle:

Ķ

Punktspiegelung festlegen Streckung festlegen...

Punktspiegelung an Urspr

Geradenspiegelung an g1 Ebenenspiegelung an E Streckung an Urspr Orthogonalprojektion auf E

Orthogonalprojektion festlegen

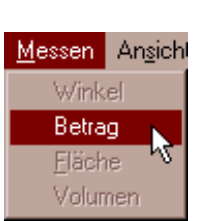

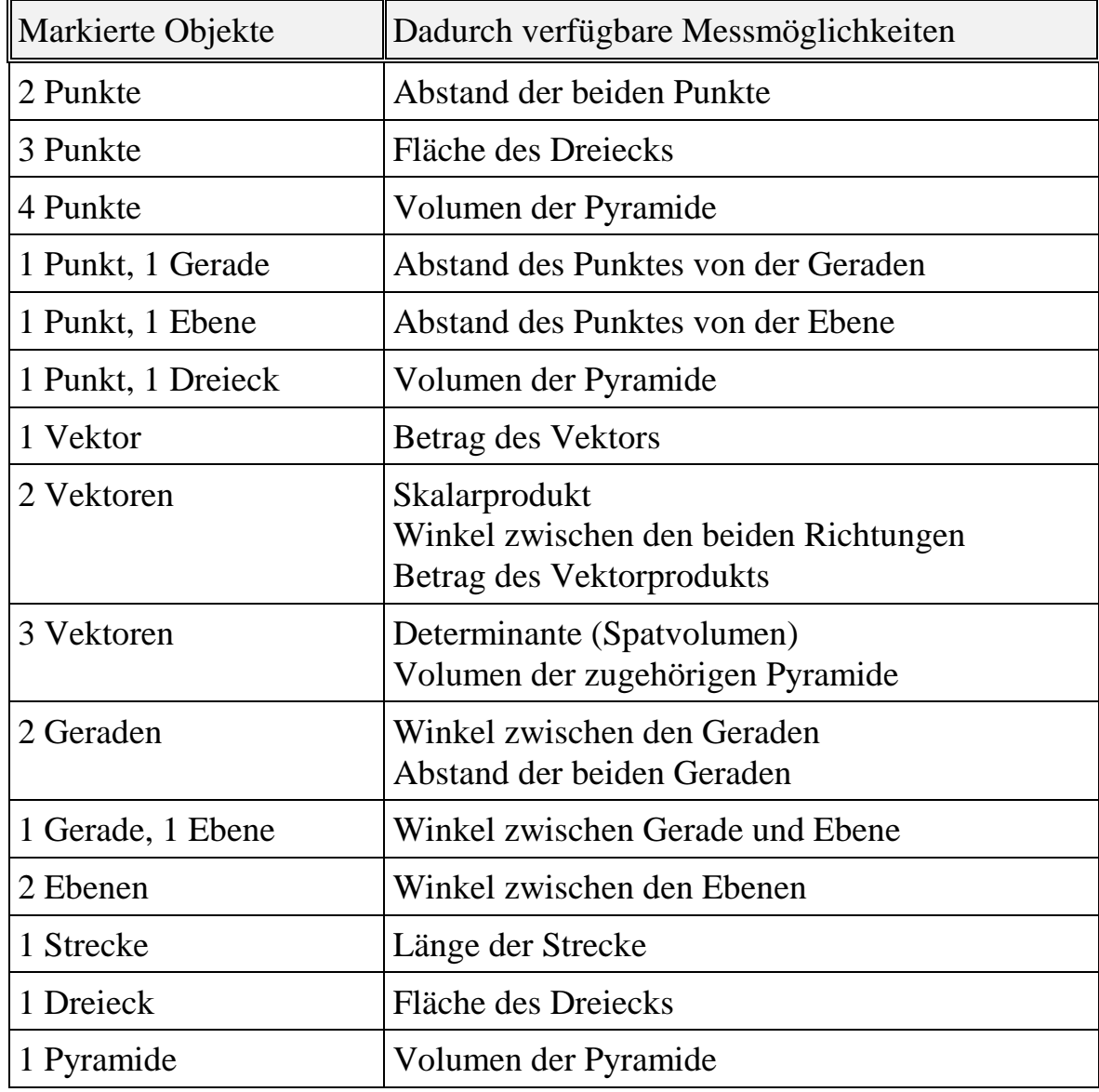

#### **5.8 Das Menü** *Ansicht*

Im Menü *Ansicht* lassen sich die Abmessungen und Attribute der Koordinatenachsen und -ebenen einstellen. Ebenso kann hier der Darstellungsbereich verändert werden. Schließlich kann man zur **Ausgangslage** vor dem Rotieren der Szene zurückkehren.

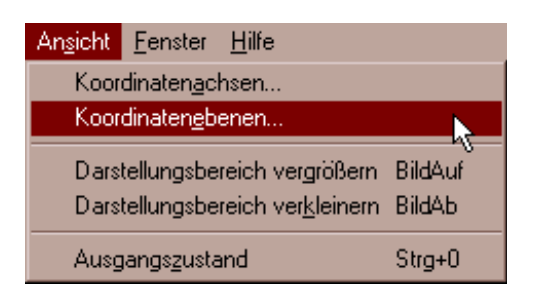

Nebenstehend sind die Einstellmöglichkeiten für die Koordinatenachsen abgebildet. Überschreitet die Eingabe der Achsenbereiche den voreingestellten Darstellungsbereich, so wird angefragt,

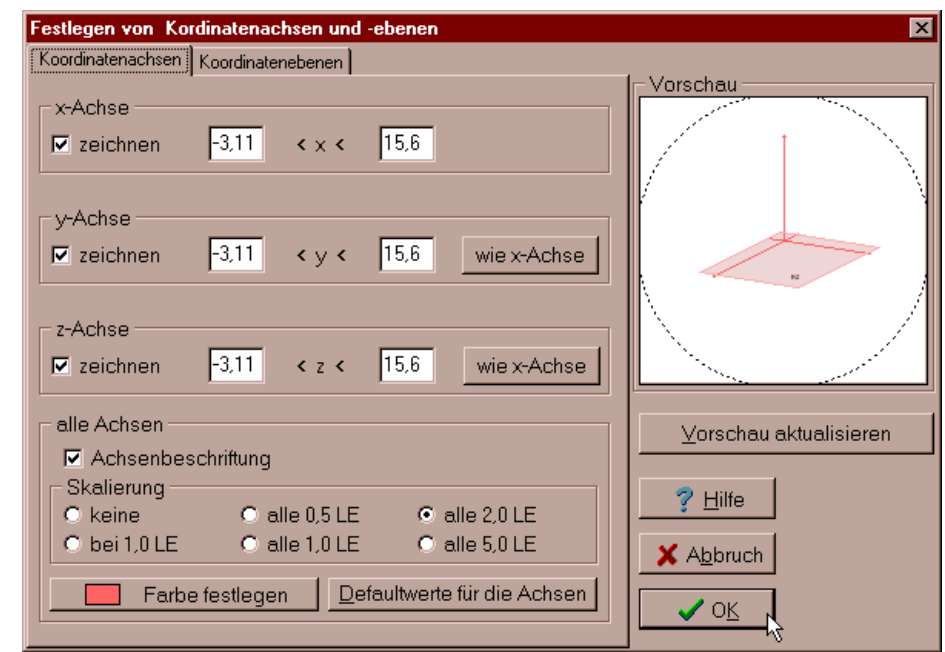

ob dieser angepasst werden soll. Andernfalls müssen die Achsengrenzen kleiner gewählt werden.

Bei den Koordinatenebenen lässt sich wählen, ob sie überhaupt dargestellt werden sollen, in welcher Farbe und mit welcher Transparenz (Durchsichtigkeit).

Bei komplexeren Szenen und nicht so lei-

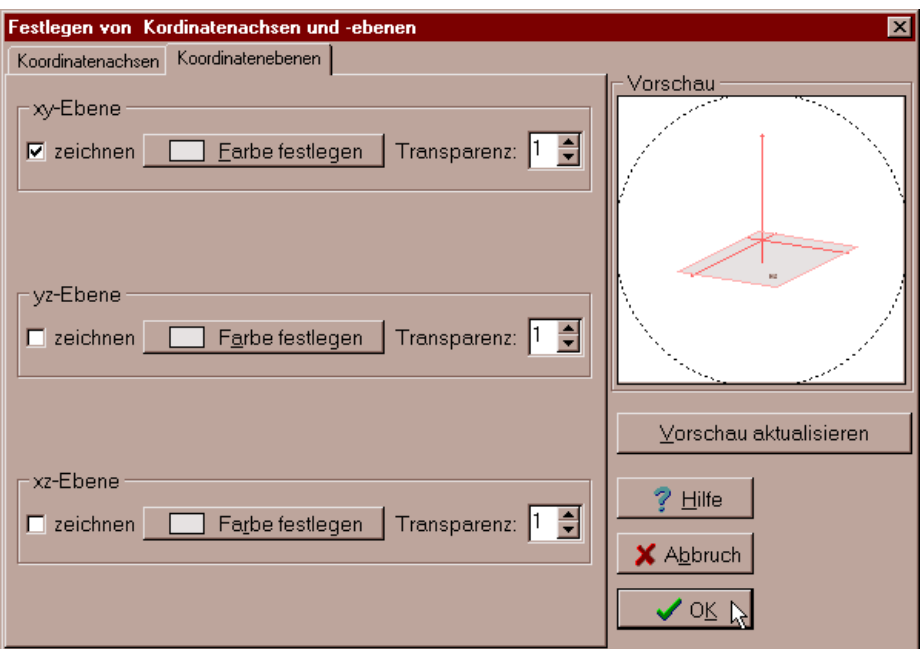

stungsstarken Rechnern ist es sinnvoll, nicht alle Koordinatenebenen darstellen zu lassen. Dies macht zum Einen die Darstellung übersichtlicher und erhöht zum Anderen die Geschwindigkeit beim Rotieren.

**Zurückbewegen einer Szene in die Ausgangslage**: Nach umfangreichen Bewegungen im Raum kann mit dem Menüpunkt *Ansicht – Ausgangslage* die ursprüngliche Lage vor dem Rotieren wiederhergestellt werden.

# **6 Anhang**

## **6.1 Was tun, wenn …? – FAQ 15**

#### **Was kann man tun, wenn man den zum Festlegen eines neuen geometrischen Objekts (unter Verwendung schon vorhandener Objekte) benötigten Menüpunkt nicht anwählen kann?**

Um ein neues Objekt mit Hilfe schon vorhandener Objekte festlegen zu können, müssen genau die Objekte ausgewählt sein, durch die das neu festzulegende Objekt eindeutig bestimmt ist (andernfalls lässt es sich auf diese Weise nicht erzeugen).

Um z. B. eine neue Ebene festzulegen, müssen markiert sein:

- − drei nicht auf einer Geraden liegende Punkte,
- − oder eine Gerade und ein Punkt außerhalb,
- − oder zwei sich schneidende Geraden,
- − oder ein Punkt und zwei nicht kollineare Vektoren,
- − oder ein Punkt und zwei nicht parallele Pfeile (verwendet werden die zugehörigen Vektoren),
- − oder eine Gerade und ein Vektor.

#### **Was kann man tun, wenn sich der zum Schnitt zweier geometrischer Objekte benötigte Menüpunkt nicht anwählen lässt?**

Um den Schnitt zweier Objekte bestimmen zu können, müssen zuvor genau die Objekte ausgewählt werden, deren Schnitt berechnet werden soll.

 $\overline{a}$ 

<sup>15</sup> FAQ = **F**requently **A**sked **Q**uestions = häufig gestellte Fragen

#### **Warum können die Koordinaten eines Objektes im Objekteditor manchmal nachträglich nicht geändert werden?**

Wenn die Koordinaten eines Objektes im Objekteditor nachträglich nicht geändert werden können, handelt es sich um ein Objekt, das mittels anderer Objekte definiert wurde oder das durch eine Abbildung entstanden ist. Es müssen also die Koordinaten des ursprünglichen Objekts geändert werden.

#### **Was kann man tun, wenn eine Gerade so dargestellt wird, dass man von ihr nur eine ganz kleine Strecke sieht?**

In DREIDGEO lässt sich jede Szene jederzeit um den Ursprung drehen. Damit dies möglich ist, muss sich die gesamte Darstellung innerhalb einer Kugel (Sphäre) befinden. Von Geraden mit einem großen Abstand vom Kugelzentrum kann man deshalb nur einen kurzen Teil oder, im schlimmsten Fall, überhaupt nichts sehen. Abhilfe schafft hier das Vergrößern des Darstellungsbereichs (*Ansicht – Darstellungsbereich vergrößern*).

#### **Warum reagiert das Programm beim Drehen so langsam, wenn die Szene umfangreicher wird?**

Um eine realistische 3D-Darstellung zu erreichen, muss das Programm für alle Objekte der Szene die Vorne-Hinten-Beziehung errechnen. Dies ist sehr einfach, solange die Objekte sich nicht schneiden. Sobald letzteres aber der Fall ist, müssen die Objekte in Teilobjekte zerteilt werden:

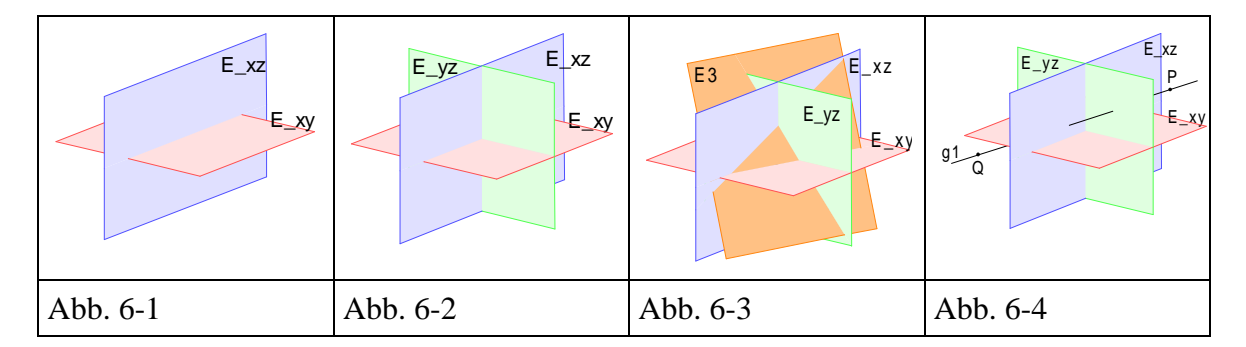

Schon bei zwei sich schneidenden Ebenen (Abb. 1) wird jede der beiden dargestellten Ebenen-Parallelogramme in zwei Teilobjekte zerschnitten. Die Anzahl der Teilobjekte beträgt damit vier. Bei drei sich schneidenden Ebenen (Abb. 2) steigt die Anzahl der zu berücksichtigenden Teilobjekte auf 12. In Abb. 3 wird die Situation bei fünf sich schneidenden Ebenen gezeigt. Die Anzahl der sich ergebenden Teilstücke beträgt in diesem speziellen Fall 30.

In Abb. 4 schließlich wird gezeigt, dass sich dieses Teilen der Objekte in vergleichbarer Weise auch auf andere Objekte auswirkt. Hier wird z. B. eine Gerade in 4 Teilstücke geteilt.

Die Anzahl der Teilstücke steigt mit steigender Anzahl von Objekten sehr stark an, lässt sich aber nicht in einer allgemeinen Formel angeben, da sie von der jeweiligen relativen Lage der Ebenen und auch von der Größe des dargestellten Bereichs abhängt. Wegen dieser schnell ansteigenden Anzahl von Teilstücken wird der Rechenaufwand bald sehr groß, was sich dann – je nach Rechnerleistungsfähigkeit – früher oder später in träger Reaktion auf Mausbewegungen auswirkt. Abhilfe schafft hier das Ausblenden gerade nicht benötigter Objekte, wozu auch die Koordinatenebenen und ggf. auch -achsen gehören können.

### **6.2 Tipps und Tricks im Umgang mit DREIDGEO**

#### **Einfügen der Koordinatenachsen bzw. Koordinatenebenen als Objekte**

Die Koordinatenachsen, Koordinatenebenen und Basis-Einheitsvektoren lassen sich aus der Datei BASIS.DDD als Objekte in die Szene einfügen (*Datei – einfügen…*). Die Koordinatenebenen-Objekte haben die Bezeichnungen E\_xy, E\_xz und E\_yz, die Koordinatenachsen-Objekte die Namen g\_x, g\_y und g\_z; die Einheitsvektoren heißen ex, ey und ez.

Benötigt man nicht alle auf diese Weise eingefügten Objekte, so kann man die überflüssigen gemeinsam markieren und löschen.

#### **Berechnen und Einzeichnen von Spurpunkten bzw. Spurlinien**

Möchte man die Spurpunkte bzw. Spurlinien von Geraden bzw. Ebenen berechnen und darstellen lassen, so benötigt man die Koordinatenebenen als konkrete Objekte. Entsprechend dem vorherigen Tipp liest man diese aus der Datei BASIS.DDD in die Szene ein. Beispielsweise erhält man die Spurlinie einer Ebene E mit der xy-Ebene dann durch Markieren der Ebenen E und E\_xy und dem anschließenden Bilden der Schnittgerade (*Konstruieren – Schnittgerade bilden*). Die Parameter der dabei erzeugten Geraden g <sup>16</sup> kann man durch Anklicken dieser Geraden in der Objektliste einsehen.

 $\overline{a}$ 

<sup>16</sup> Je nach schon vorhandenen Geraden in der Szene kann der tatsächliche Name der erzeugten Spurlinie von "g" abweichen.

## **6.3 Verzeichnis der mitgelieferten Objektdateien**

Zusammen mit dem Programm DREIDGEO werden die nachfolgend aufgelisteten Objektdateien mitgeliefert.

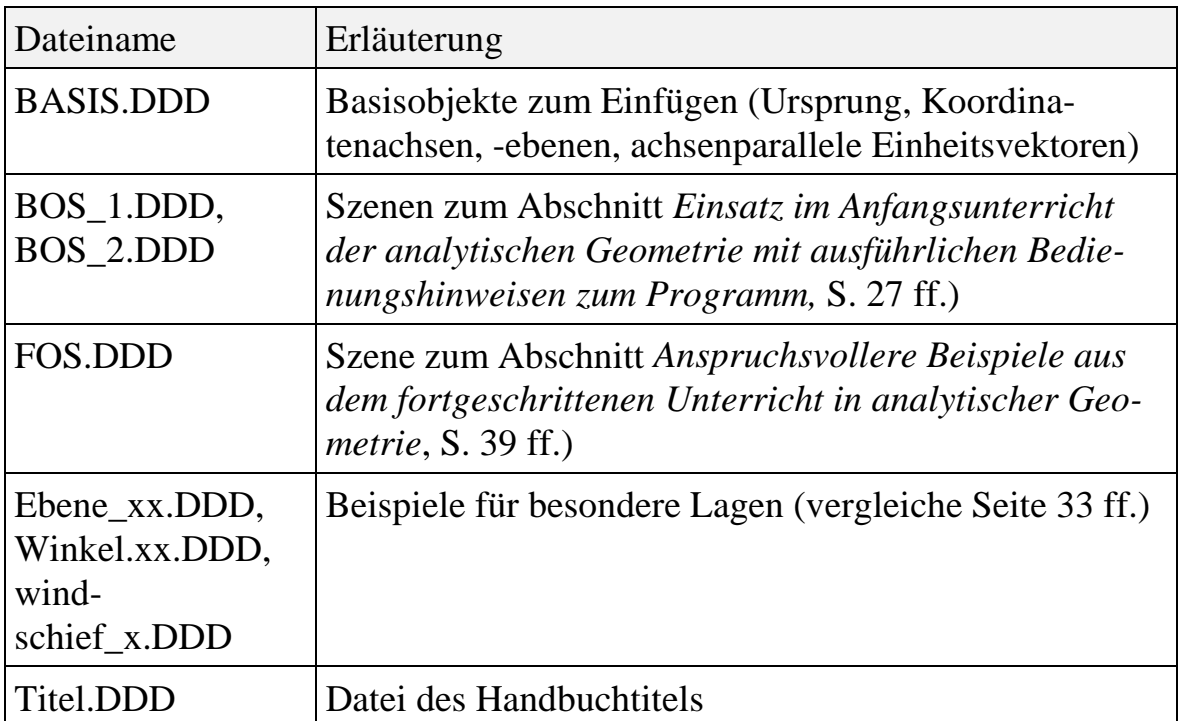

### **6.4 Stichwortverzeichnis**

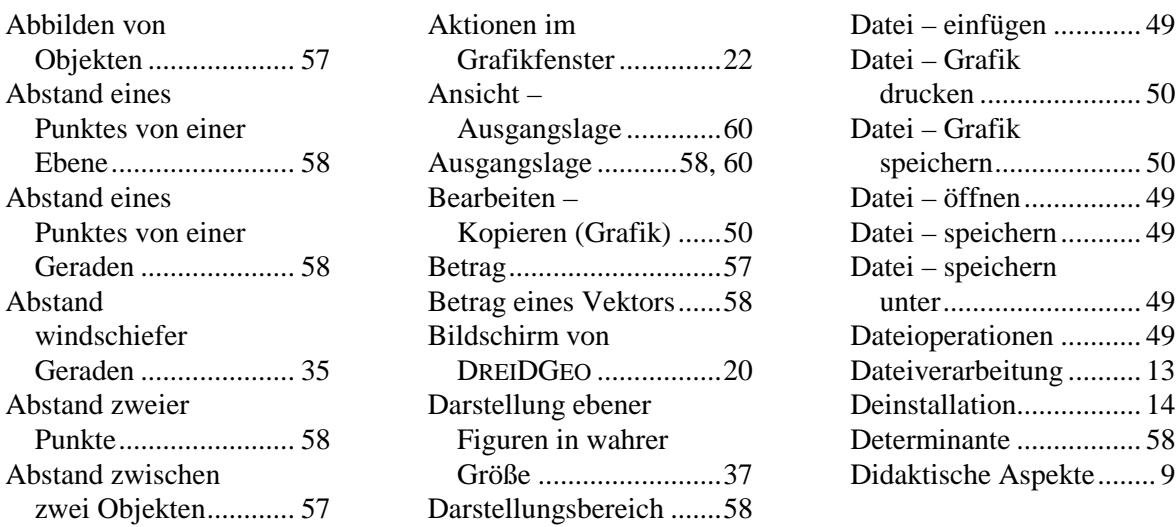

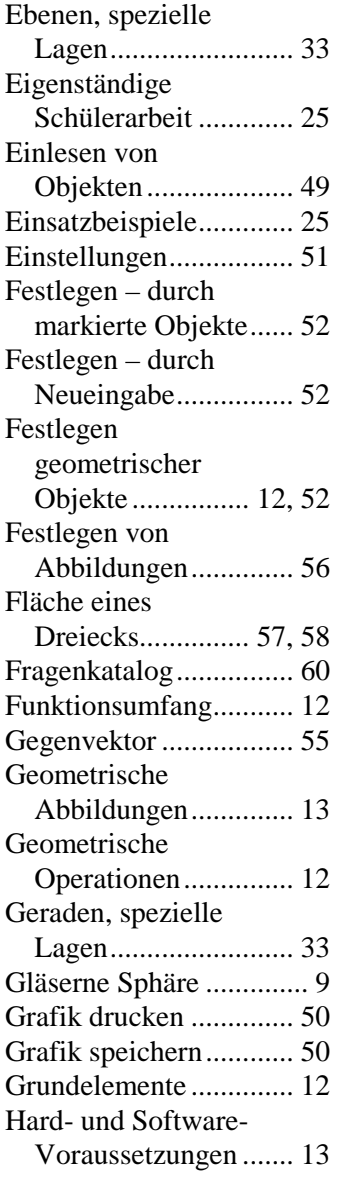

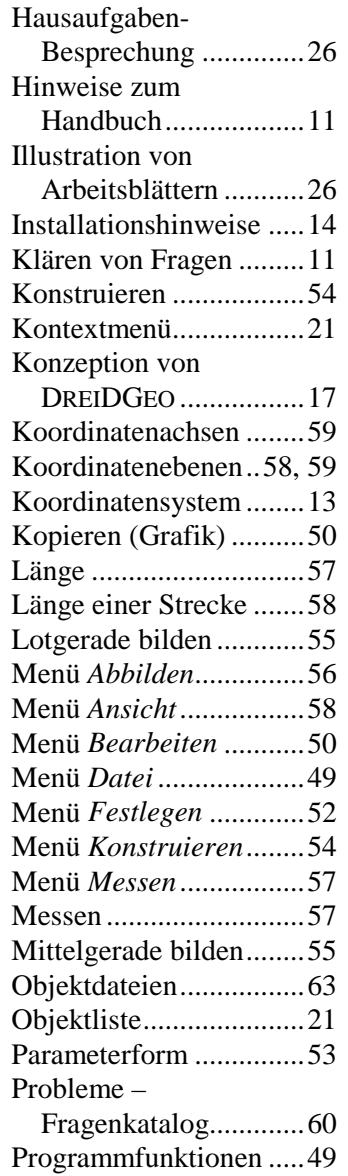

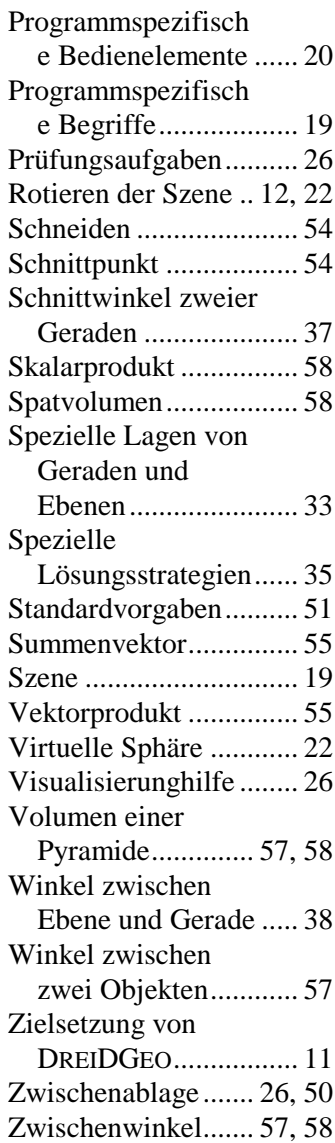